# **Customer Pole Display**

# **CPD-3230**

**[http://www.appostar.com/](http://www.noyabilgisayar.com/)**

User's Manual

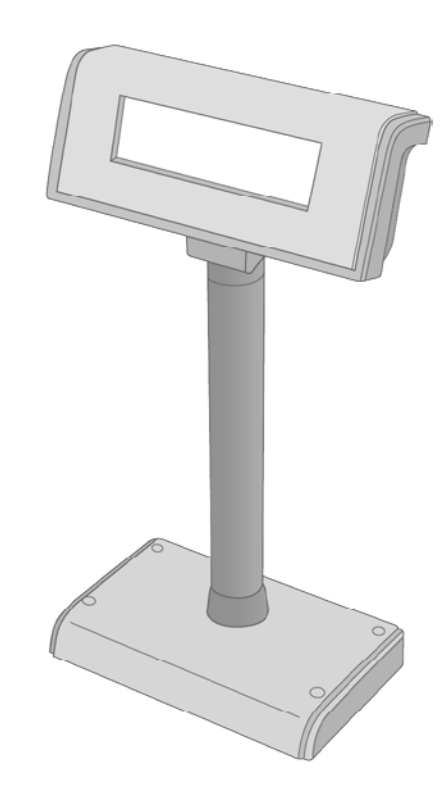

Version 1.0

#### **FEDERAL COMMUNICATIONS COMMISSION**

This equipment has been tested and found to comply with the limits for a Class A digital device, pursuant to part 15 of the FCC Rules. These limits are designed to provide reasonable protection against harmful interference in a residential installation. This equipment generates, uses, and can radiate radio frequency energy and, if not installed and used in accordance with the instructions, may cause harmful interference to radio communications. However, there is no guarantee that interference will not occur in a particular installation. If this equipment does cause harmful interference to radio or television reception, which can be determined by turning the equipment off and on, the user is encouraged to try to correct the interference by one or more of the following measures:

- Reorient or relocate the receiving antenna.
- Increase the separation between the equipment and receiver.
- Connect the equipment to an outlet on a circuit different from that to which the receiver is connected.
- Consult the dealer or an experienced radio/TV technician for help.

#### **DECLARATION OF CONFORMITY**

These devices comply with part 15 of the FCC Rules. Operation is subject to the following two conditions:

- (1) These devices may not cause harmful interference.
- (2) These devices must accept any interference received, including interference that may cause undesired operation.

#### **WEEE (WASTE FROM ELECTRICAL AND ELECTRONIC EQUIPMENT)**

The WEEE wheeled bin symbol on the product or on its packaging indicates that the product must not be disposed with other waste. Instead, it should be the user's responsibility to dispose waste equipment by handing it over to an approved location for the recycling of electrical waste and electronic equipment. For more information about where to send your waste equipment for recycling, please contact your local city office, your household waste disposal service, or the place from where you purchased the product.

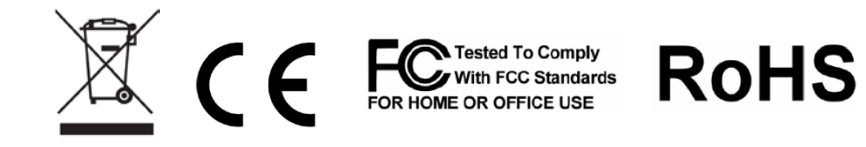

#### **DISCLAIMER**

The material in this document is for information purposes only and is subject to change without prior notice. POSTECH has made every effort to ensure that this user manual is accurate and complete. However, neither is any liability assumed for errors and omissions that may have occurred, nor for any damages resulting from the use of this product and the information contained in this document. POSTECH reserves the right to improve this user manual from time to time in the contents hereof without prior notice.

#### **COPYRIGHT**

This work is protected by copyright laws. Reproduction or retransmission of this documentation, in whole or in part, without prior written permission of the manufacturer is a violation of the copyright law.

#### © 2011 **Postech Point of Sale Technology**.

#### **TRADEMARK RECOGNITION**

- Microsoft, MS-DOS and Windows are registered trademarks of Microsoft Corp.
- Other software or product names used in this manual are the properties of their respective owners and are acknowledged.

# **Important Safety Instructions**

Failure to observe these safety instructions may cause bodily injury, or damage to the product. Read these instructions carefully and keep this user manual in an accessible location for future reference.

- Immediately stop using the product if it emits strange noise, odor, or smoke. Do not try to repair it by yourself. Contact you dealer for assistance.
- Be sure to use a correct AC power source that is between AC 100V~240V.
- Do not plug several products into one multi-outlet.
	- λ This can cause over-heating and fire.
	- λ If the plug is wet or dirty, dry or clean it before using.
	- $\lambda$  If the plug does not fit perfectly with the outlet, do not plug it in.
	- λ Be sure to use a standardized multi-outlet.
- Do not use aerosol sprayers containing flammable gas inside or around this product.
- Do not allow foreign objects or liquids to enter the product, or serious damage may result.
- Do not place the product on an unstable surface. The product may cause a fire if it is dropped, damaged, or broken.

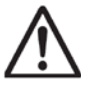

**The product may cause a fire or electric shock when it is used improperly. Observe the above safety measures at all times.**

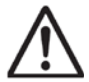

**If the product is damaged, immediately turn off the power and disconnect the power cord. Contact your dealer for assistance.**

#### **The following instructions will help you to make better use of this product.**

- Keep the product away from locations that are subject to high humidity, dust, or temperatures that exceed the specification. *(Refer to Sec. 1.3 Specification)*
- Clean the product only by using a dry cloth or a cloth soaked with detergent. Never use thinner or other volatile solvents for cleaning.
- Only use approved accessories.
- Do not try to disassemble, repair or remodel it by yourself. Contact your dealer for assistance if needed.
- Do not store accessories where they might be exposed to direct sunlight, high temperatures, humidity, dust, or gas.

# **Content**

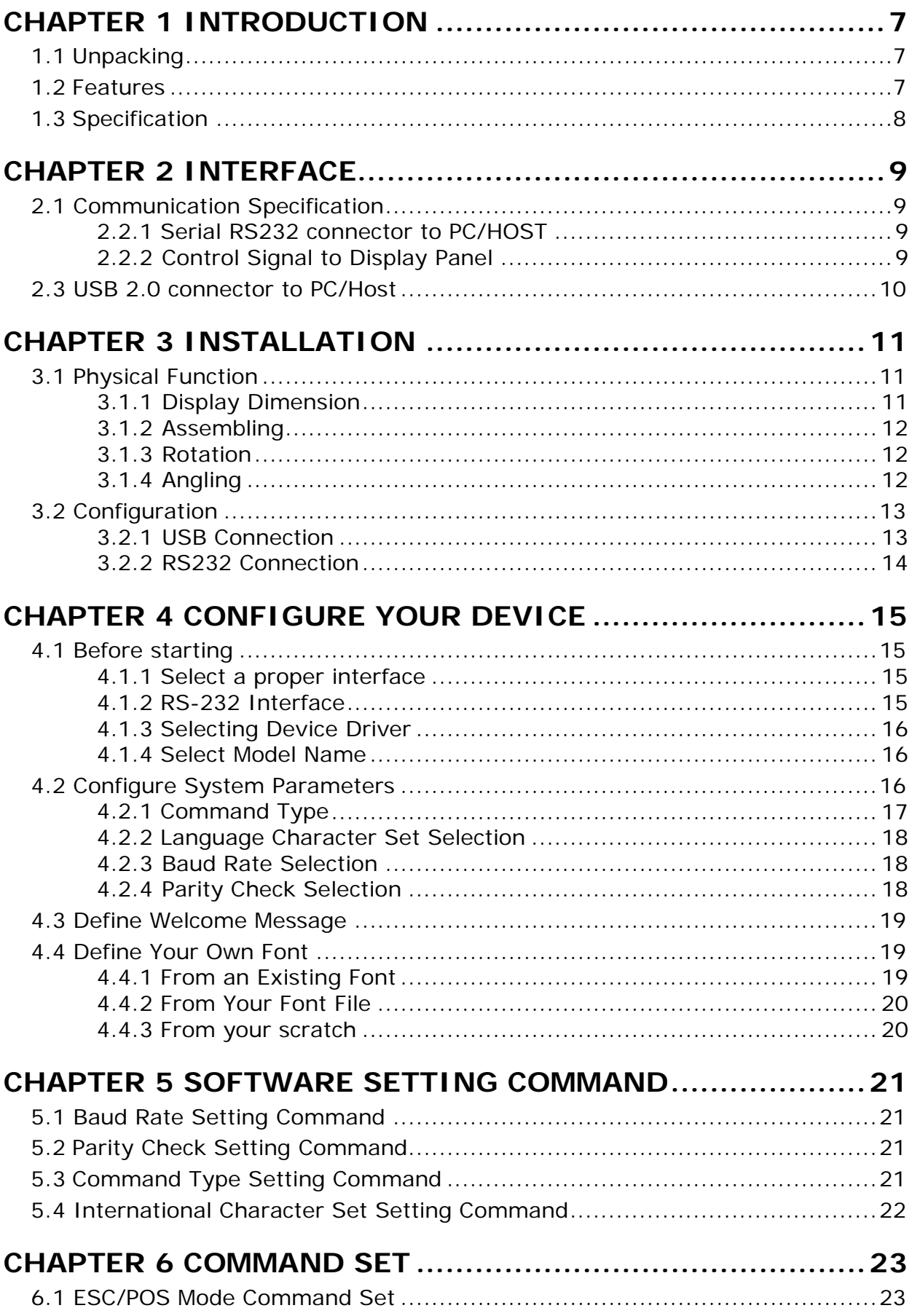

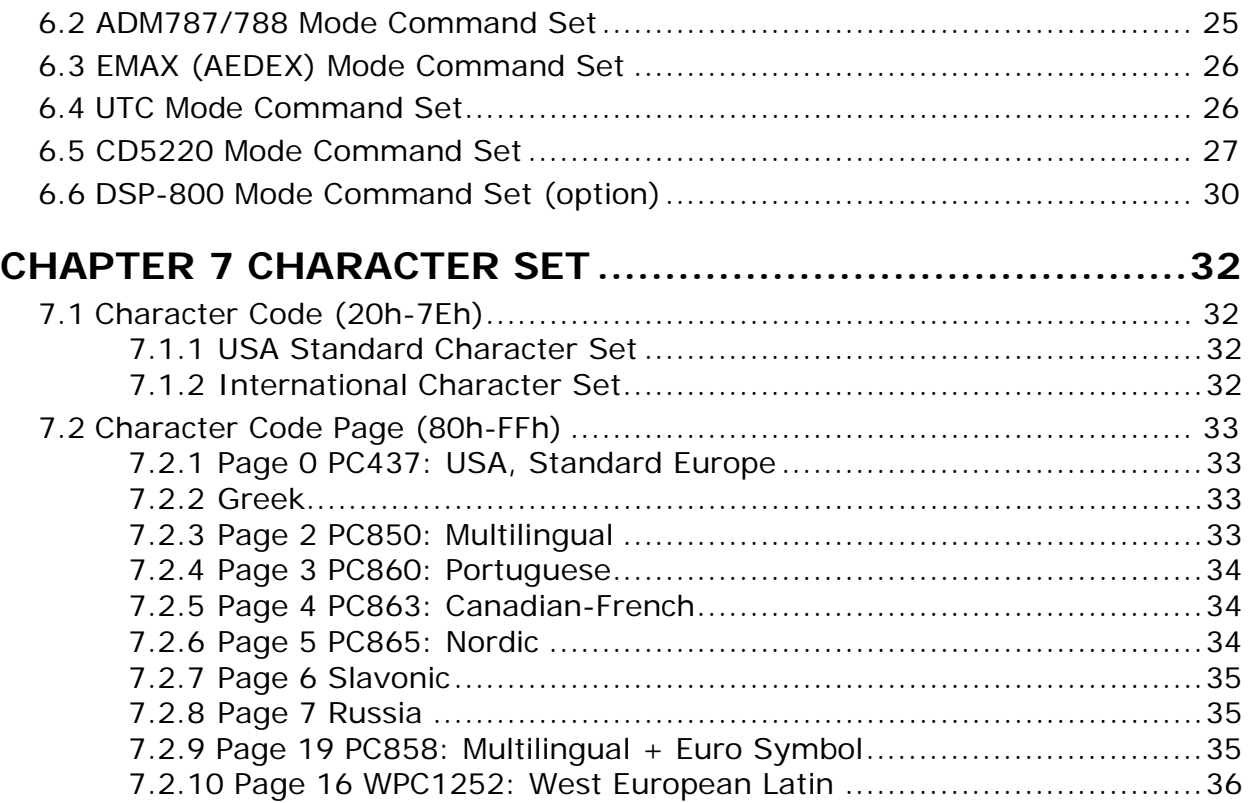

# <span id="page-6-0"></span>**CHAPTER 1 INTRODUCTION**

#### **Welcome**

Thank you for choosing the CPD-3230 Customer Pole Display. The CPD-3230 is a 20 columns x 2 lines customer display with Vacuum Fluorescent Display panel. VFD emits a very bright light with high contrast. Based on VFD display method, the CPD-3230 gives a better view of message in bright blue-green display fonts.

# <span id="page-6-1"></span>**1.1 Unpacking**

Confirm that all the following items are contained in the carton. If any item is missing or damaged, contact the dealer from whom you purchased the product.

CPD-3230 Customer Pole Display Set:

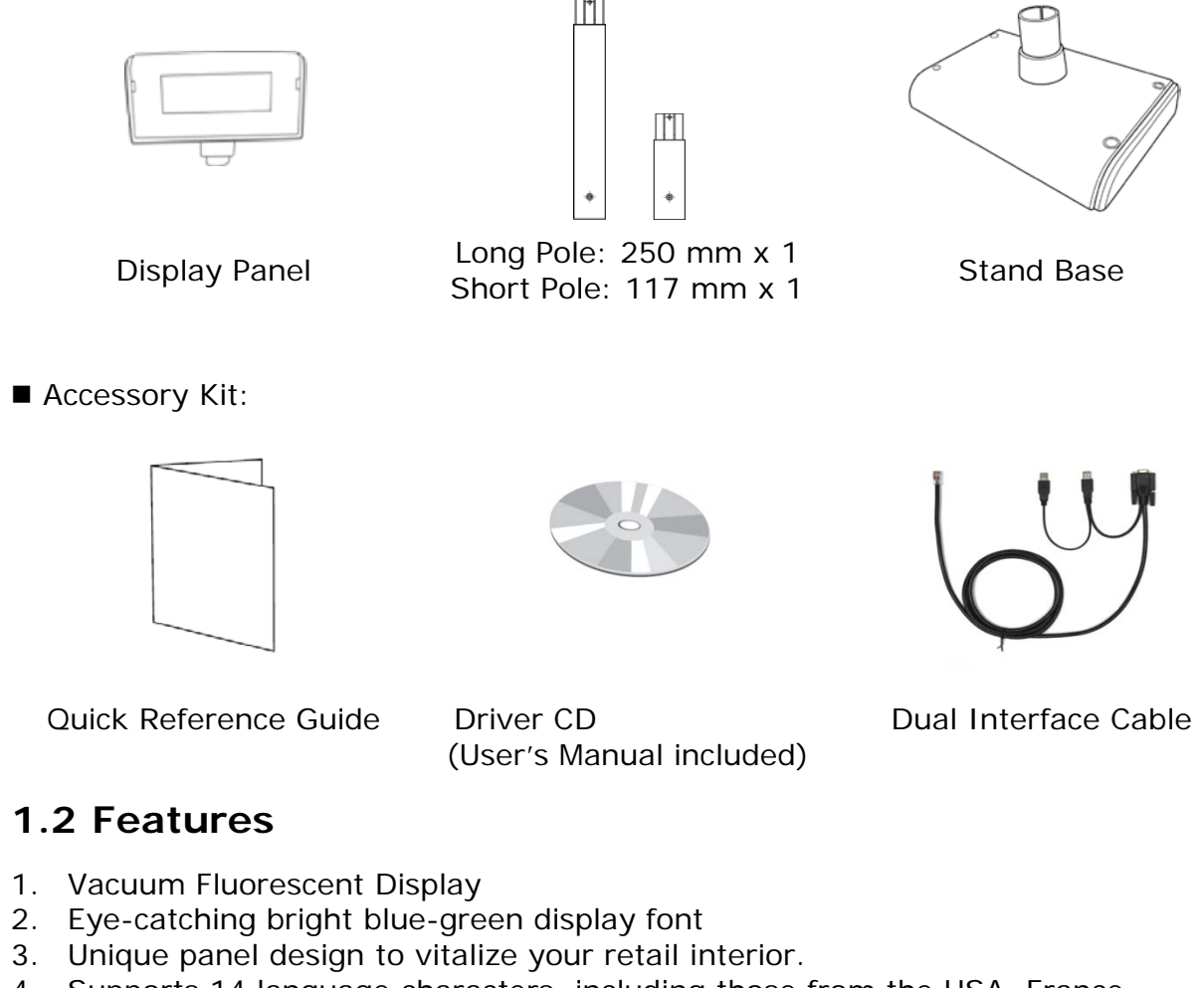

- <span id="page-6-2"></span>4. Supports 14 language characters, including those from the USA, France, Germany, UK, Sweden, Denmark I and II, Italy, Spain, Norway, Greek, Slavonic, Russian and Portuguese.
- 5. Provides 6 command modes: EPSON ESC/POS, ADM787/788, UTC/S, UTC/P, EMAX (AEDEX), CD5220 and DSP-800 (option).
- 6. The wide-range of power supplies input to prevent misuse.
- 7. Low power consumption achieves optimal energy use and reliability.
- 8. Innovative hinge design for quick panel adjustment.
- 9. User-programmable for all fonts and customer messages.
- 10. Hardware Interface:

#### **Standard**

- **Full speed data transfer using the USB 2.0 protocol.**
- RS-232C Interface with baud rates selectable from 9600 to 115200 bps.

11. Mechanical:

- **Provides a wide range of rotation and tilt angles.**
- Selectable pole length for best position installation.

### <span id="page-7-0"></span>**1.3 Specification**

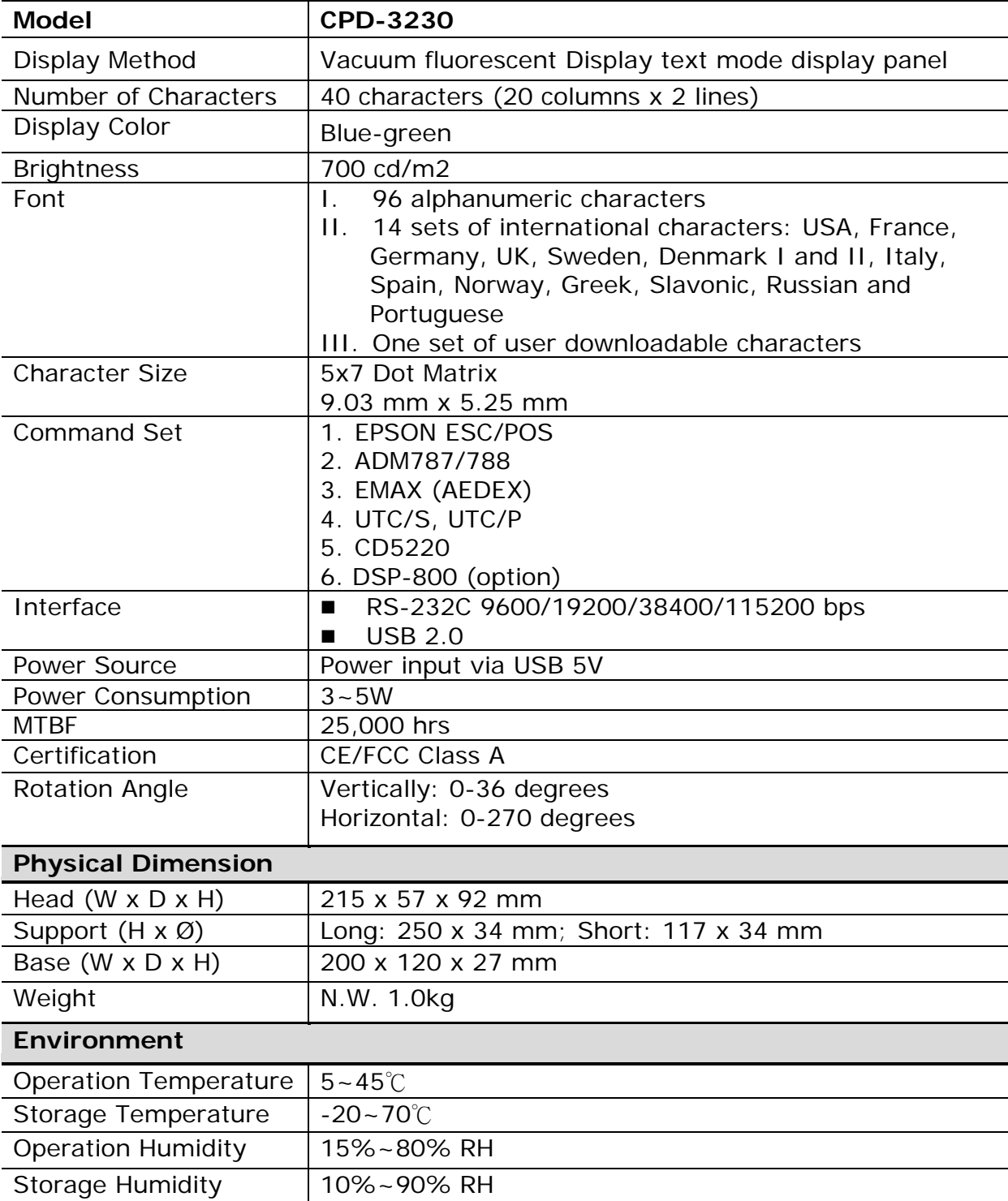

# <span id="page-8-0"></span>**CHAPTER 2 INTERFACE**

# <span id="page-8-1"></span>**2.1 Communication Specification**

## **RS232C Type**

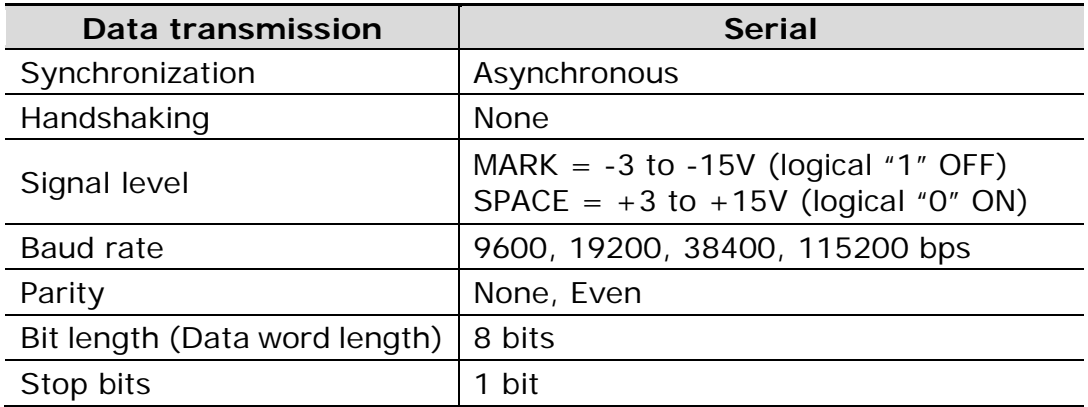

# **USB Type**

The CPD-3230 series is compatible to the High-speed USB 2.0 protocol which has a raw data rate of 12 megabits per second (Mbps).

## <span id="page-8-2"></span>**2.2.1 Serial RS232 connector to PC/HOST**

Connector Type: D-sub 9Pin (Female)

Pin assignment

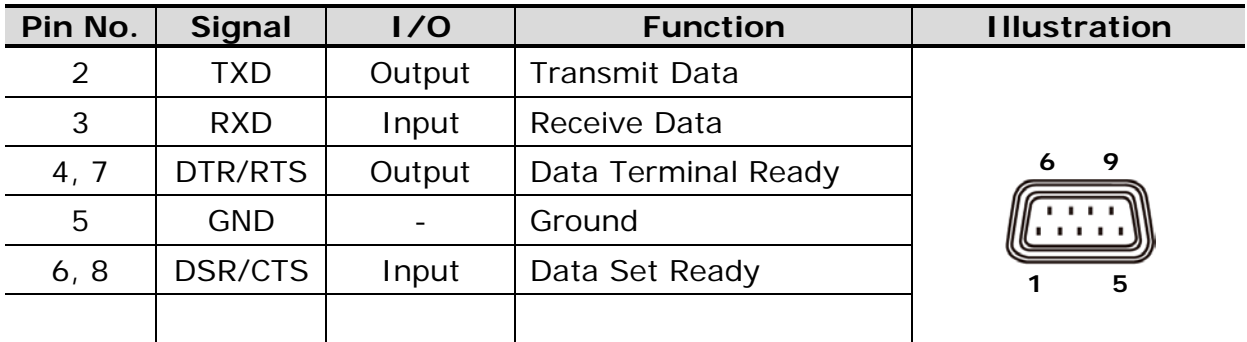

# <span id="page-8-3"></span>**2.2.2 Control Signal to Display Panel**

Connector Type: 10Pin Phone Jack

Pin assignment

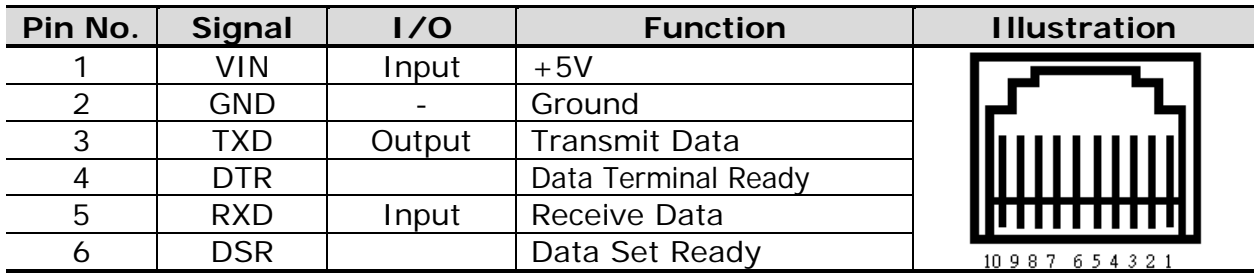

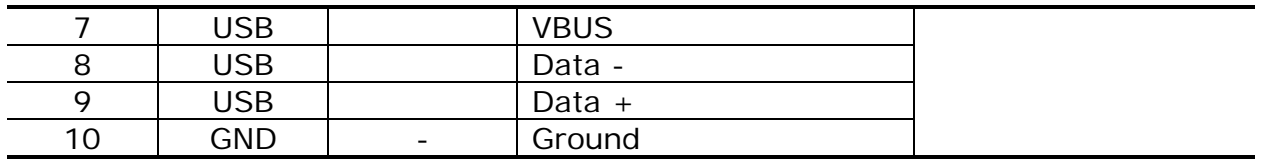

## <span id="page-9-0"></span>**2.3 USB 2.0 connector to PC/Host**

Connector Type: USB 2.0 B Type

Pin assignment

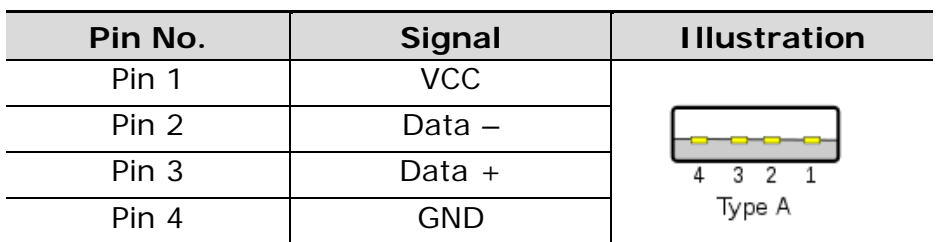

# <span id="page-10-0"></span>**CHAPTER 3 INSTALLATION**

The CPD-3230 Customer Pole Display is easy to install by following the instructions in this chapter. No special training or tools are necessary. As this manual contains required information on the installation and programming of CPD-3230 Customer Pole Display, it is recommended that you read the entire manual carefully prior to initiating installations.

# <span id="page-10-1"></span>**3.1 Physical Function**

## <span id="page-10-2"></span>**3.1.1 Display Dimension**

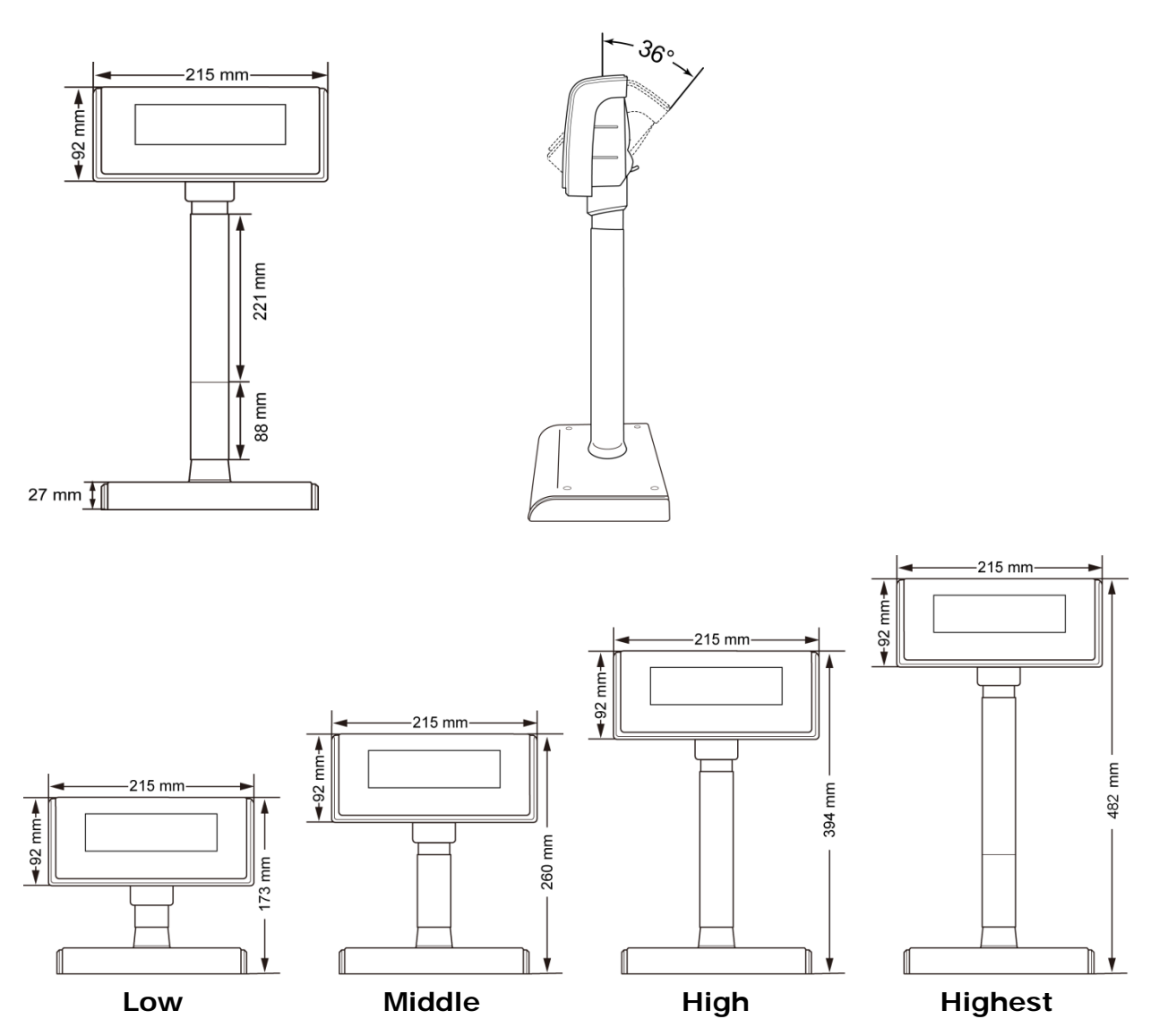

#### <span id="page-11-0"></span>**3.1.2 Assembling**

Insert the RJ45 end of the dual interface cable through the base and the pipe then into the panel and connect to the RJ45 slot. You can extend the pole to the desired height by attaching the extension pole for different heights: Low 173 (mm), Mid 260 (mm), High 394 (mm) and Highest 482 (mm).

#### **NOTE: Attach the joint of the extension pole or stand base to the Display Panel until it is properly locked.**

#### <span id="page-11-1"></span>**3.1.3 Rotation**

This product allows a 270 degree rotation in either horizontal direction.

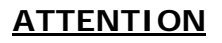

- 1 Violently rotating the Display Panel may cause damages of the Display Panel.
- 2 Secure the Display Panel properly after attaching the extension pole to a desired height.

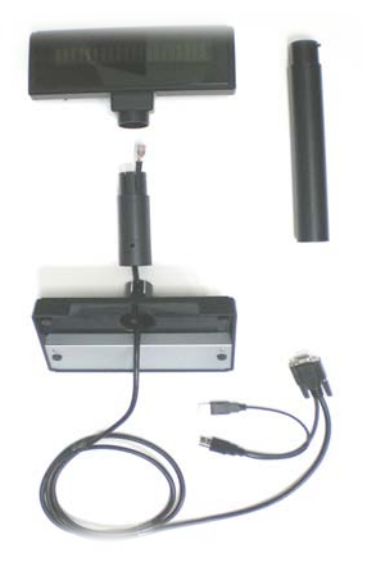

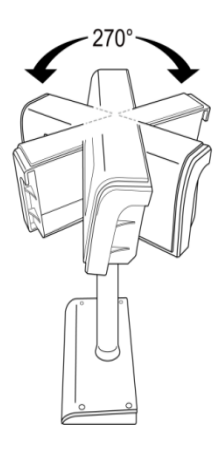

#### <span id="page-11-2"></span>**3.1.4 Angling**

This product allows 0~36 degree tilt angle adjustment. The Display Panel can be easily tilted to the desired position by using a hinge design.

#### **How to Adjust**

- 1, Locate the hinge section on the backside of Display Panel.
- 2, Pull the tab downward and tilt the panel up or down to the desired position.

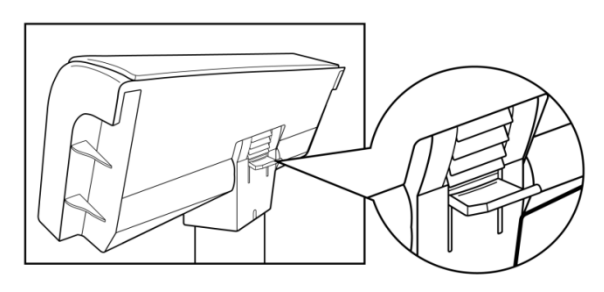

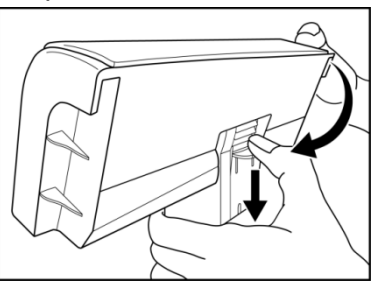

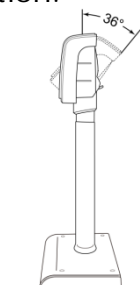

## <span id="page-12-0"></span>**3.2 Configuration**

#### <span id="page-12-1"></span>**3.2.1 USB Connection**

#### **Step 1 Turn OFF the system power**

Before you start the installation, ensure that the host computer and the CPD-3230 Customer Pole Display are powered off.

**Step 2 Connect the USB cable**

#### **Step 3 Start the host PC and switch on the display.**

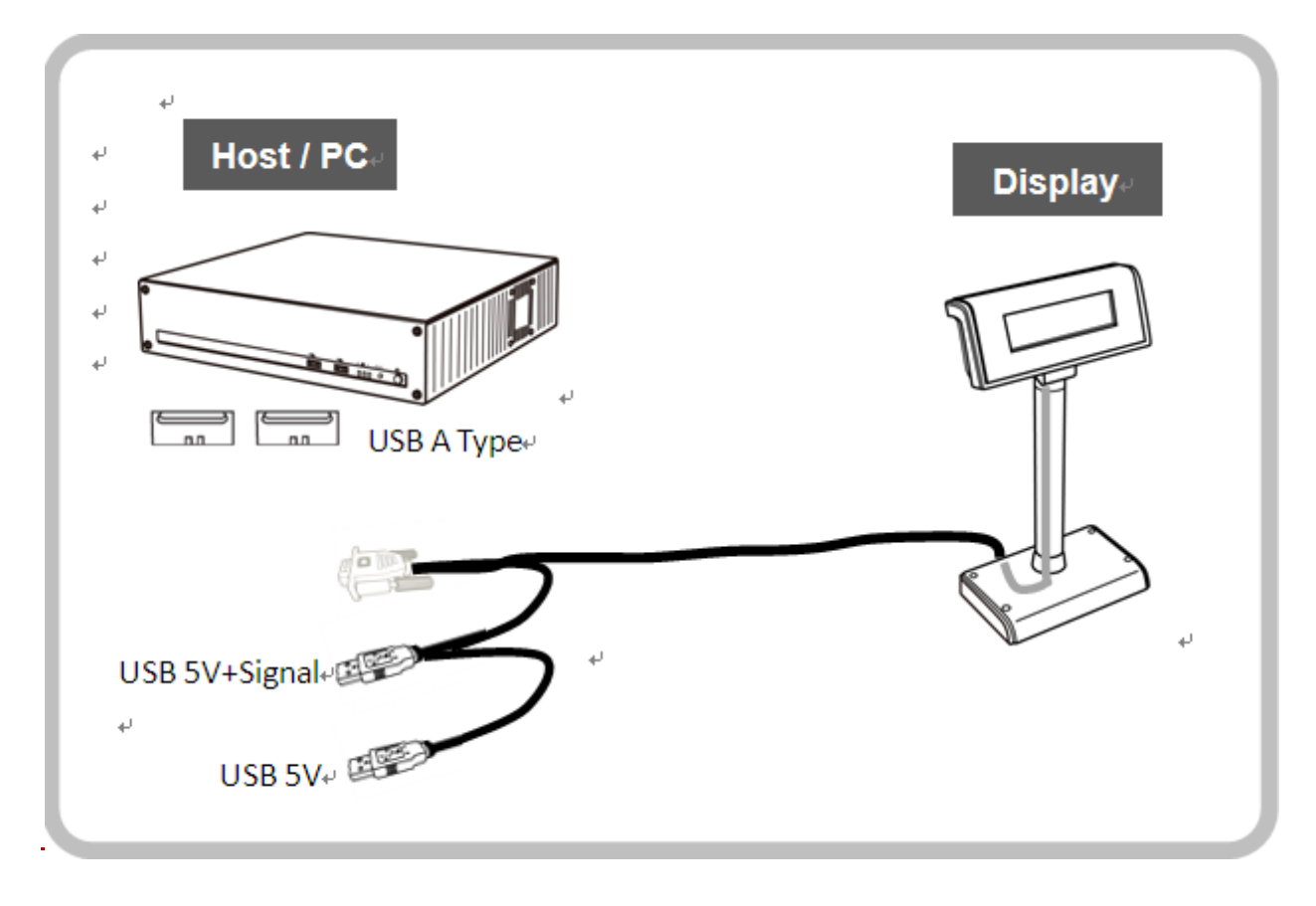

#### **3.2.2 RS232 Connection**

#### <span id="page-13-0"></span>**Step 1 Turn OFF the system power**

Before you start the installation, ensure that the host computer and the CPD-3230 Customer Pole Display are powered off.

#### **Step 2 Connect the RS232 cable**

Plug the DB9 Female connector of RS232 cable and **only** the 5V USB cable to host PC. Now you are ready for power-up.

#### **Step 3 Start the host PC and switch on the display.**

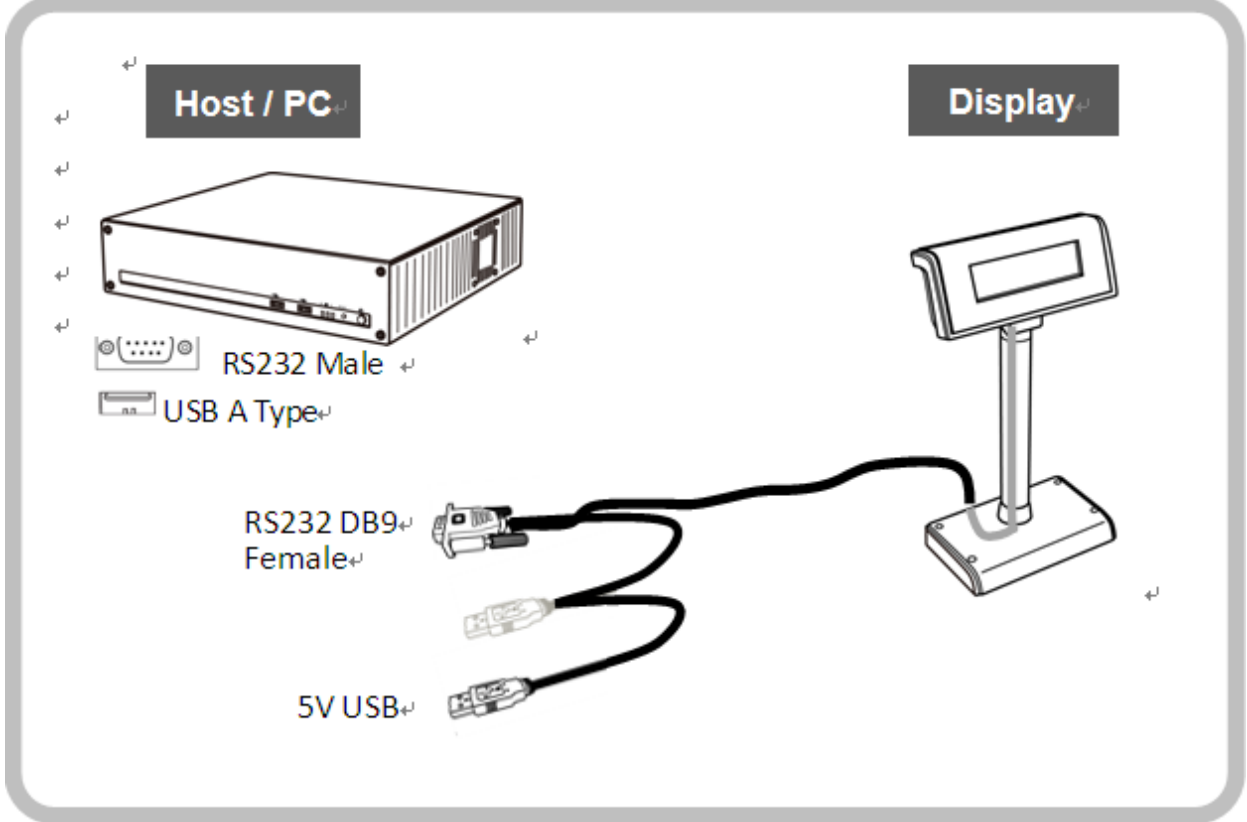

#### **ATTENTION**

With the dual interface cable, the CPD-3230 is able to be powered only by the USB 5V.

# <span id="page-14-0"></span>**CHAPTER 4 CONFIGURE YOUR DEVICE**

The system parameters of CPD-3230 can be set by using VFD Utility software tool. You can find the tool in the companion disk. In addition to setting system parameters, you can configure welcome message and user font with the software tool. The system parameters include the following items.

- Language Character Set
- Command Type
- Baud rate
- Parity Check

To start the configuration with the software tool, please see the description below for more information.

## <span id="page-14-1"></span>**4.1 Before starting**

Before starting the software, please make sure the CPD-3230 is connected to your PC and it works. If you use USB interface or device driver, please install device driver before starting the software. If the connection is OK, execute the software.

#### <span id="page-14-2"></span>**4.1.1 Select a proper interface**

After starting the software, the following dialog will pop up. Select a proper interface.

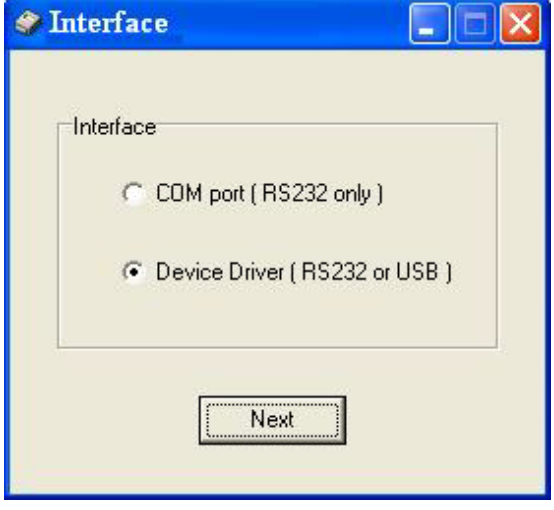

#### <span id="page-14-3"></span>**4.1.2 RS-232 Interface**

If you select the item COM port (RS232 only), the dialog of RS-232 setting will show up the guide you configure the RS-232 interface. Please make sure the parameters that you type here are the same as the settings of your host PC. If the parameters aren't the same, the communication between host PC and your machine will fail.

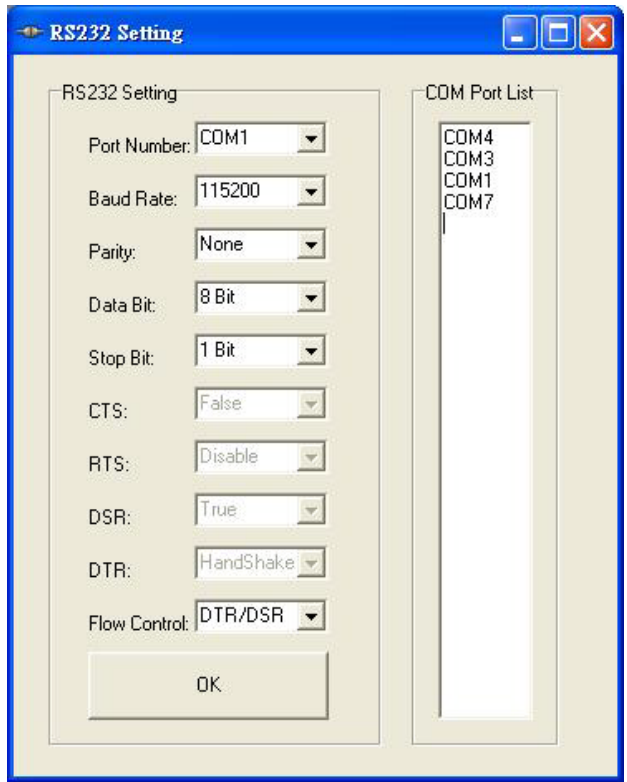

#### <span id="page-15-0"></span>**4.1.3 Selecting Device Driver**

Please select your device from the pull-down list on following dialog. If the device driver is installed, your device shall be shown on the list.

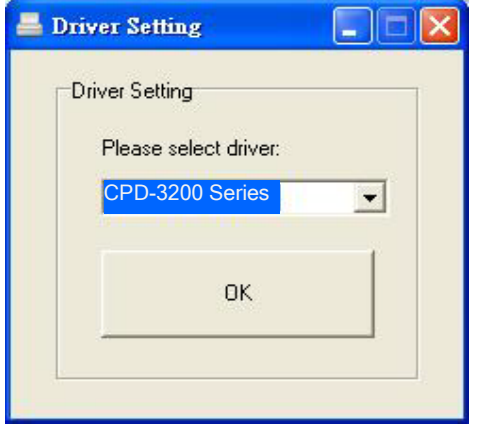

#### <span id="page-15-1"></span>**4.1.4 Select Model Name**

Before continue, please select a proper model name that matches with your device's model. The model name can be selected on the upper-right corner of the window. If the model name does not match with your device, the configuration may not take effect.

#### <span id="page-15-2"></span>**4.2 Configure System Parameters**

There are three pages on the main dialog. The first one is the Configuration Page. You can select desired character type, command set and baud rate of RS-232 interface. After all items are set to desired condition, press SET button to send all the settings to your device. These settings will be stored on the non-volatile memory. Every time when you start the device, these settings will be retrieved from non-volatile memory.

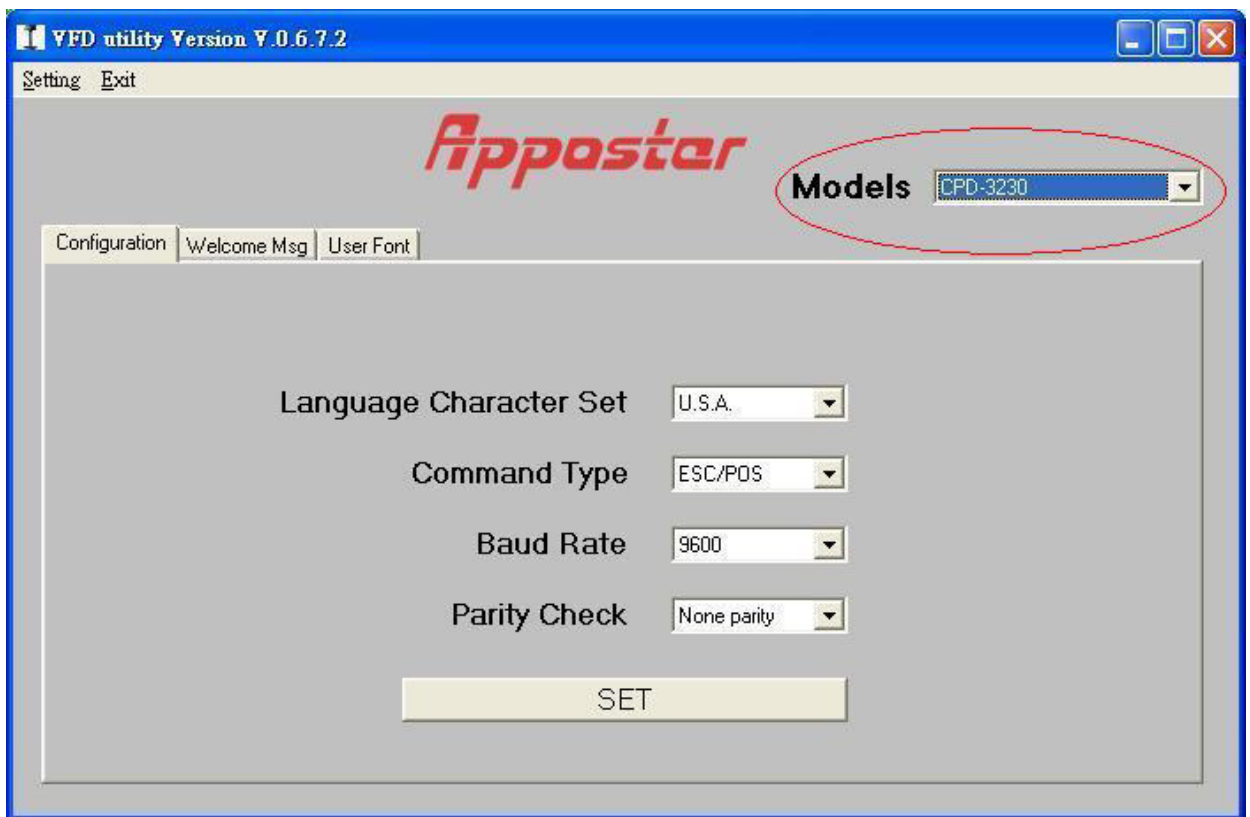

#### <span id="page-16-0"></span>**4.2.1 Command Type**

The CPD-3230 supports up to 7 command sets. They are listed on the following table. Please select one from the pull-down list.

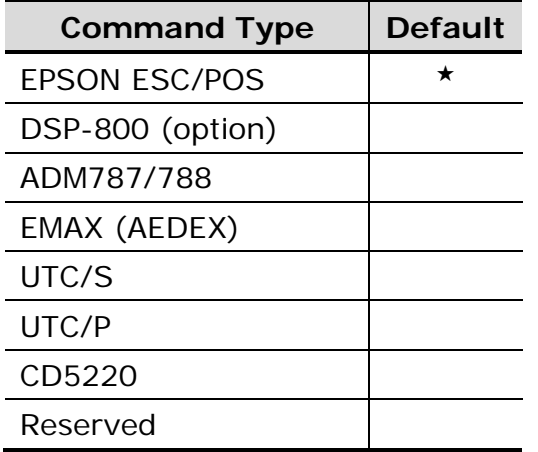

## **4.2.2 Language Character Set Selection**

<span id="page-17-0"></span>The CPD-3230 supports the following language character set. Please refer to following table for character code page.

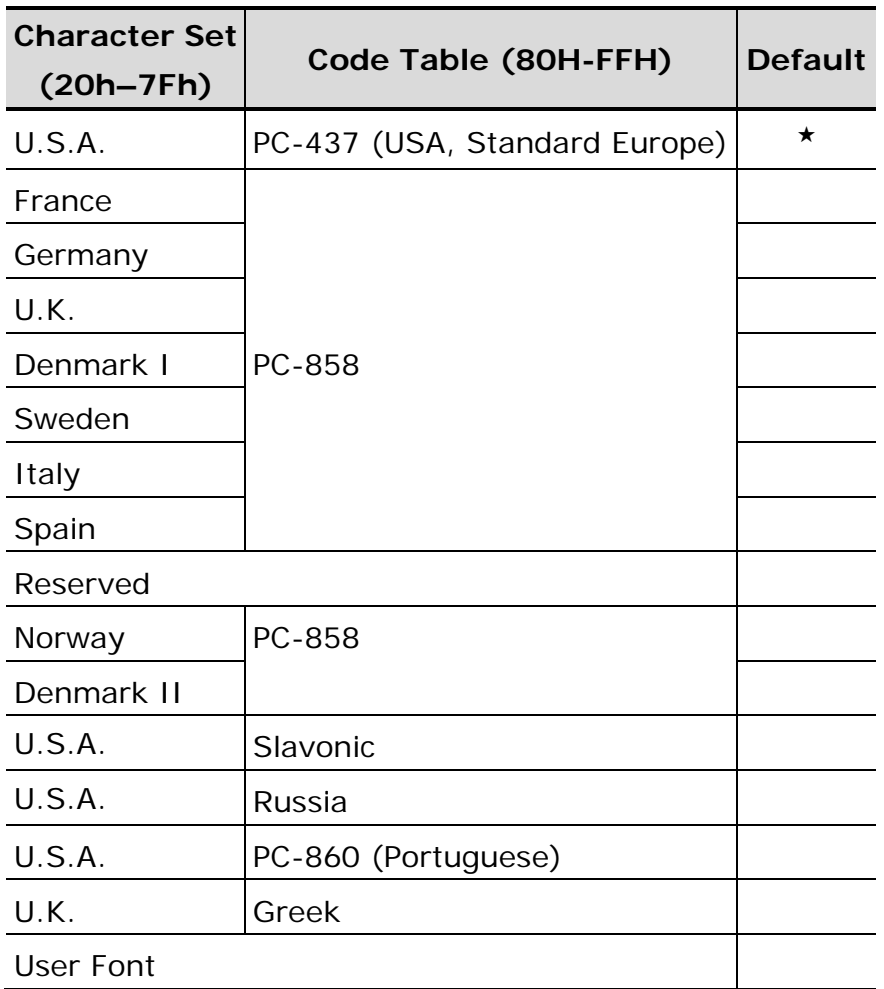

# <span id="page-17-1"></span>**4.2.3 Baud Rate Selection**

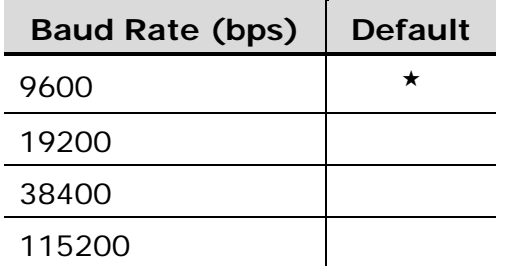

## <span id="page-17-2"></span>**4.2.4 Parity Check Selection**

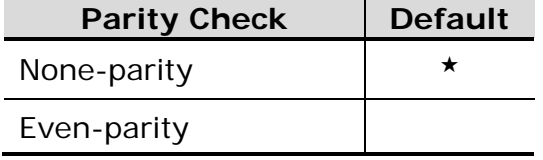

#### <span id="page-18-0"></span>**4.3 Define Welcome Message**

You can define your own message in the display. The Msg1 is displayed steadily on upper line while the Msg2 is displayed on lower line in marquee status.

You can type the character on keyboard in ASCII mode or type others in Hex mode. Press Set button to send the messages to the machine.

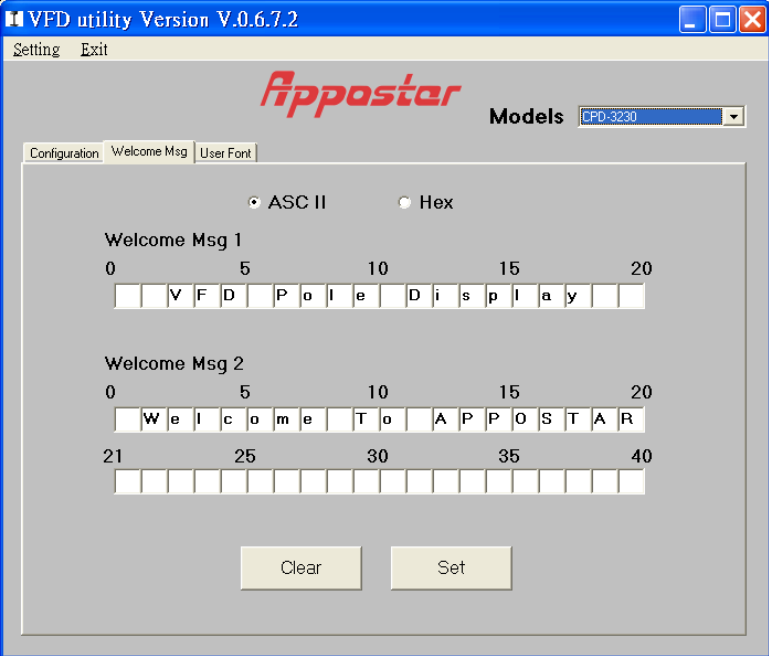

#### <span id="page-18-1"></span>**4.4 Define Your Own Font**

You can create your own font and download it with the software tool. There are three ways to create the font:

#### <span id="page-18-2"></span>**4.4.1 From an Existing Font**

You can see the following dialog by pressing "Select existing font" button. Please select a font to be your font base and modify it to fit your requirement.

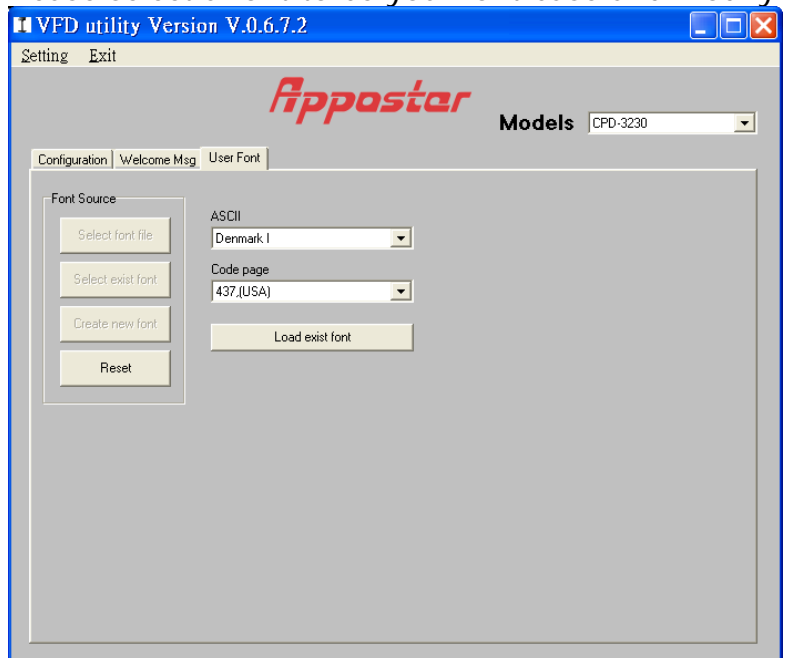

1, The first part is ASCII code which contains the characters coded as 0x20~0x7f. Within the ASCII, some of characters own different definition in different country. Please refer to the user's manual for the details of the code table.

2, The second part is 0x80~0xff which is the range that code page refer to. You can select a desired code page from the list as a base of your font.

After selecting these existing font, press "Load Existing Font" and the font will be loaded into system memory. Once you finish editing font, you can choose either to save your font to a file by pressing "Save to file" or download your font to device by pressing "Download to device". If you want to quit current modification, you can press "Reload font" button to load the font again. All your modification will be lost after reloading font. Press "Reset" button also let you abandon current modification and restart the whole operation.

#### <span id="page-19-0"></span>**4.4.2 From Your Font File**

You can modify previously edited and saved font file. Press "Select font file" button the following dialog will be shown. After select a file, the font contained in that file will be loaded into memory. Then, you can edit font, save font to a file or download the font to device.

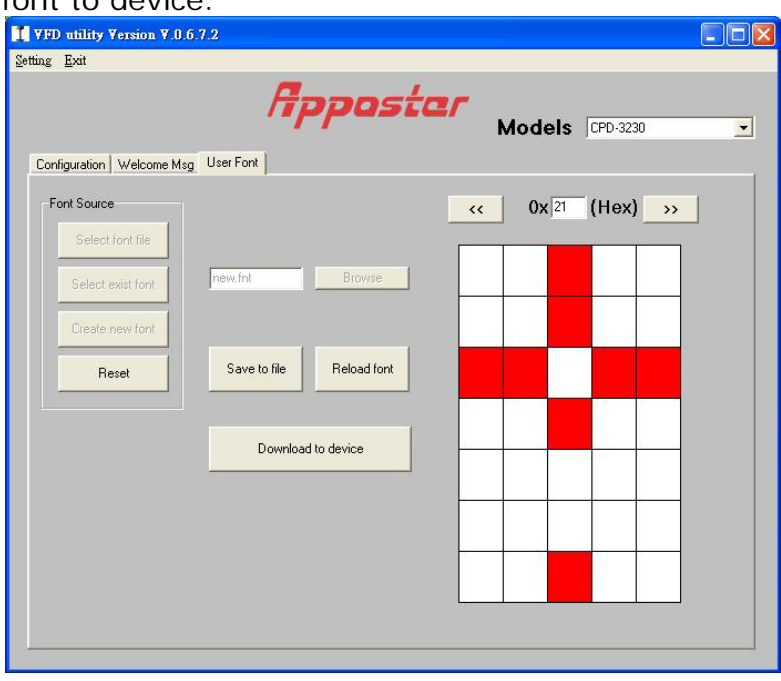

#### <span id="page-19-1"></span>**4.4.3 From your scratch**

If you want to build your font from scratch, press "create new font" button to create an empty font. After finishing your edit, you can save font to a file or download the font to device. It is a difficult job to build font from zero. It is recommended to build your font from existing font.

# <span id="page-20-0"></span>**CHAPTER 5 SOFTWARE SETTING COMMAND**

User can re-set the default configuration by using the following software commands:

## <span id="page-20-1"></span>**5.1 Baud Rate Setting Command**

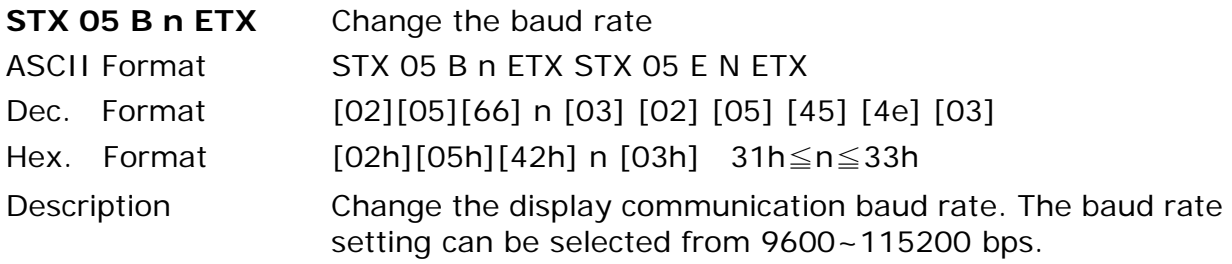

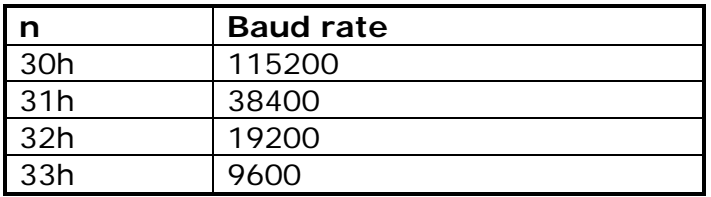

## <span id="page-20-2"></span>**5.2 Parity Check Setting Command**

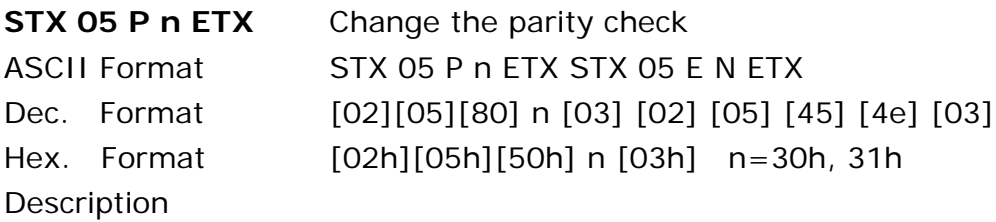

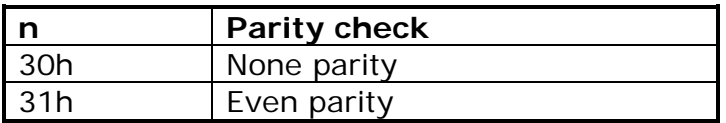

#### <span id="page-20-3"></span>**5.3 Command Type Setting Command**

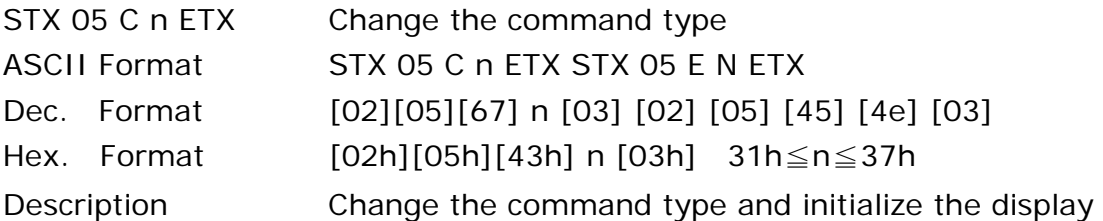

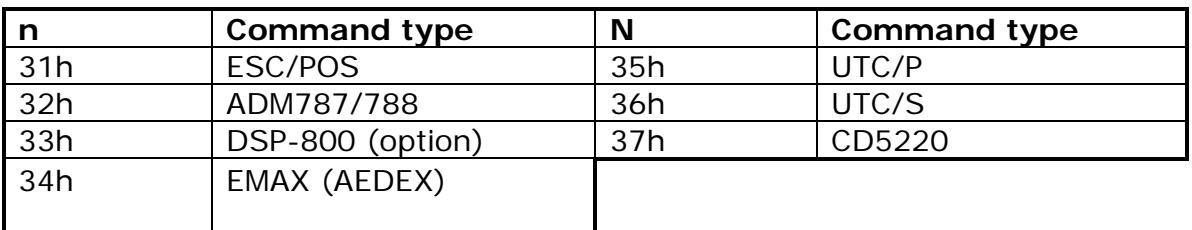

# <span id="page-21-0"></span>**5.4 International Character Set Setting Command**

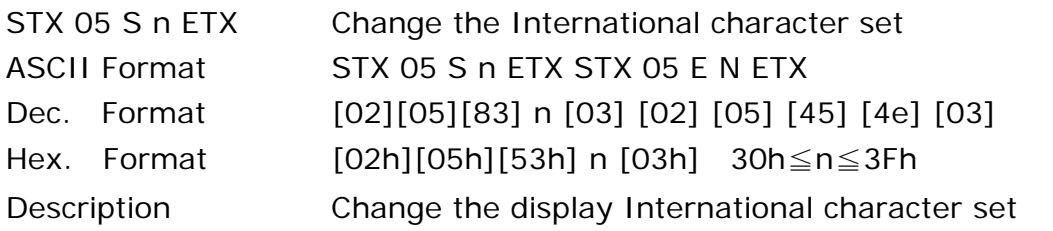

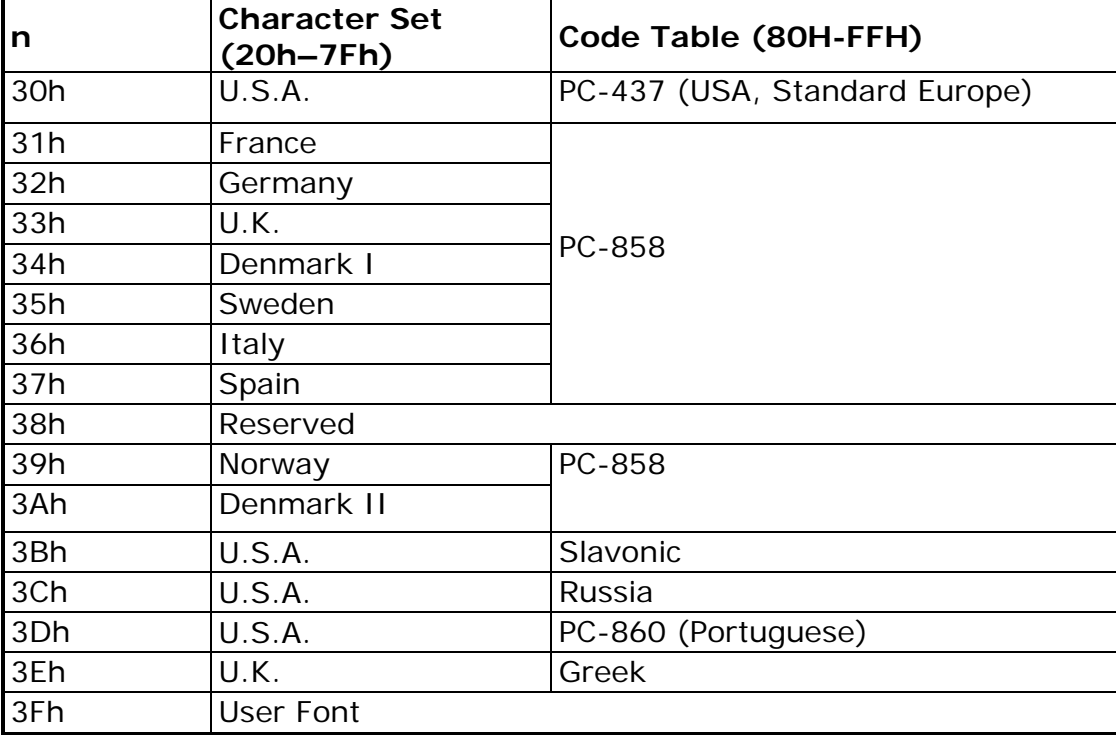

# <span id="page-22-0"></span>**CHAPTER 6 COMMAND SET**

#### <span id="page-22-1"></span>**6.1 ESC/POS Mode Command Set**

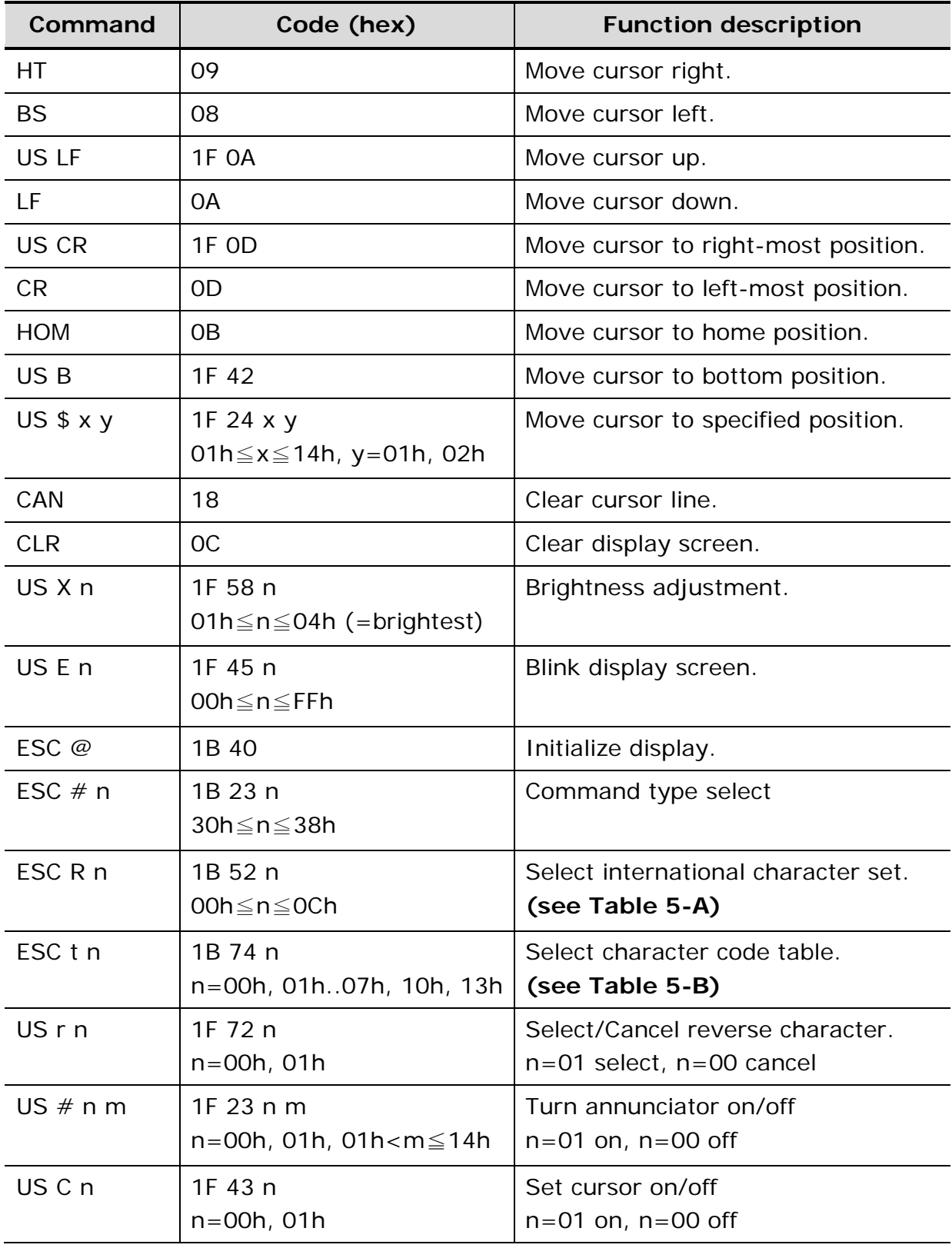

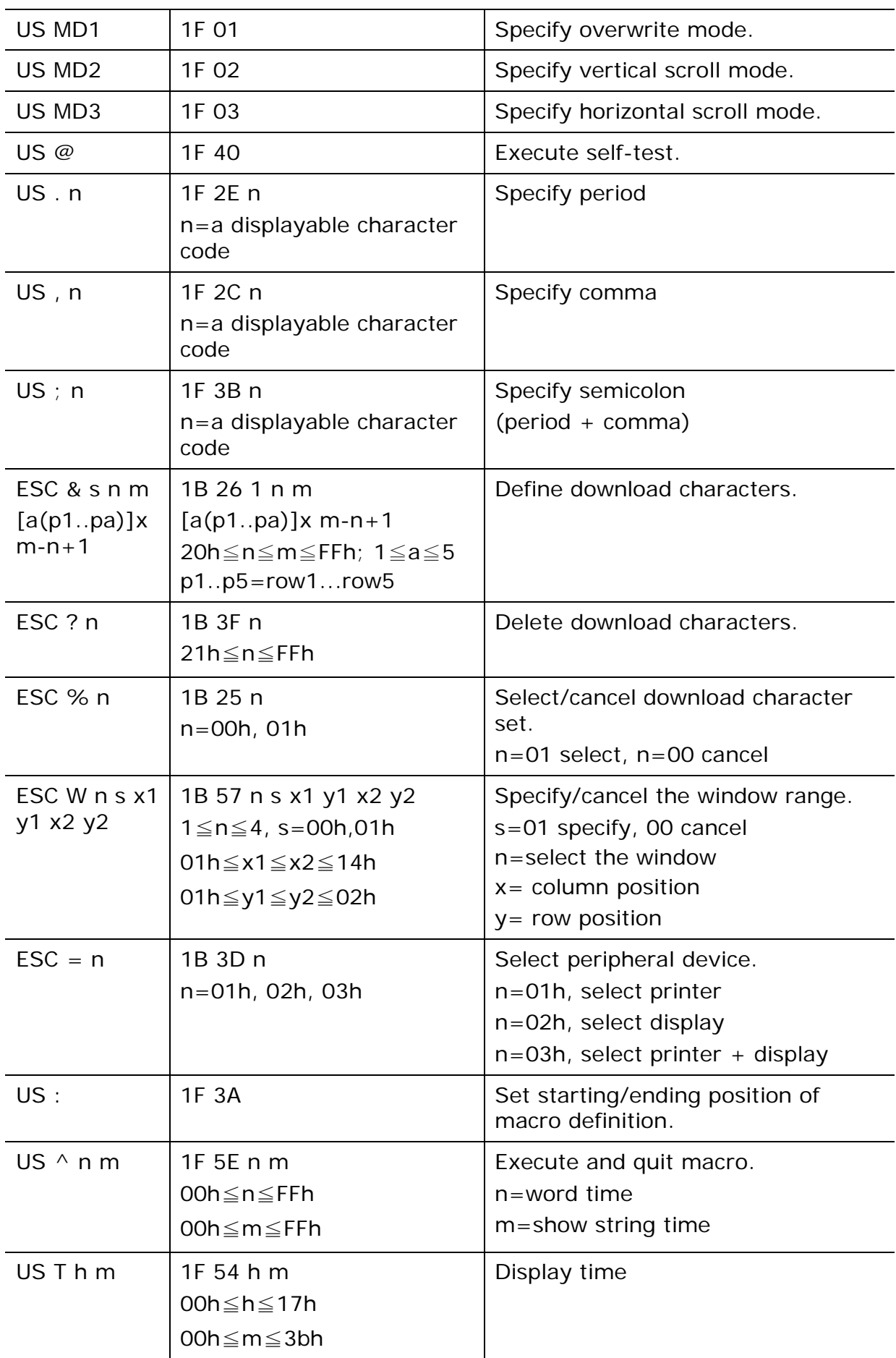

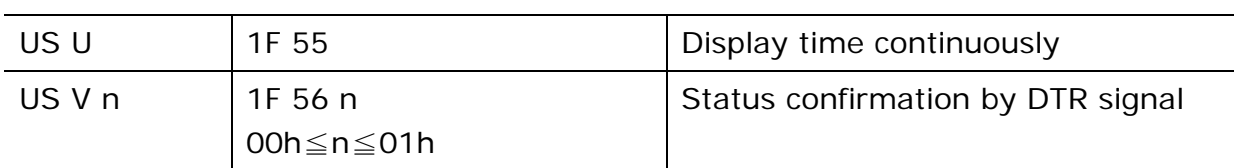

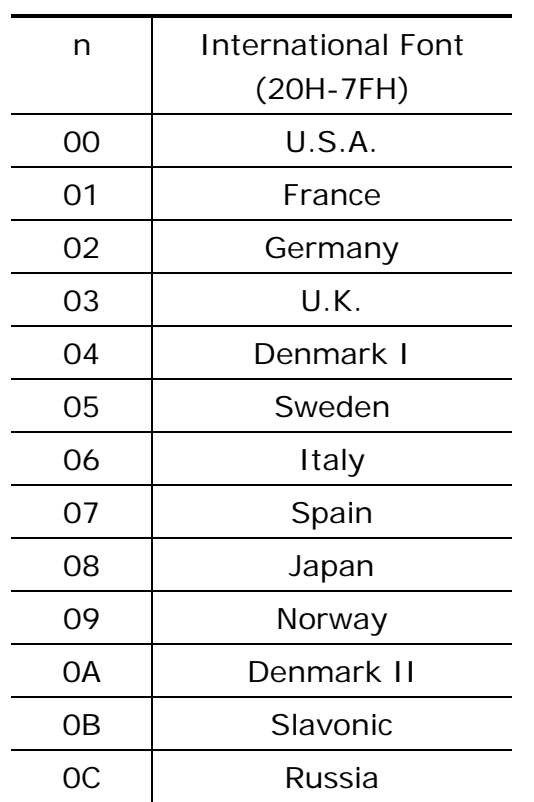

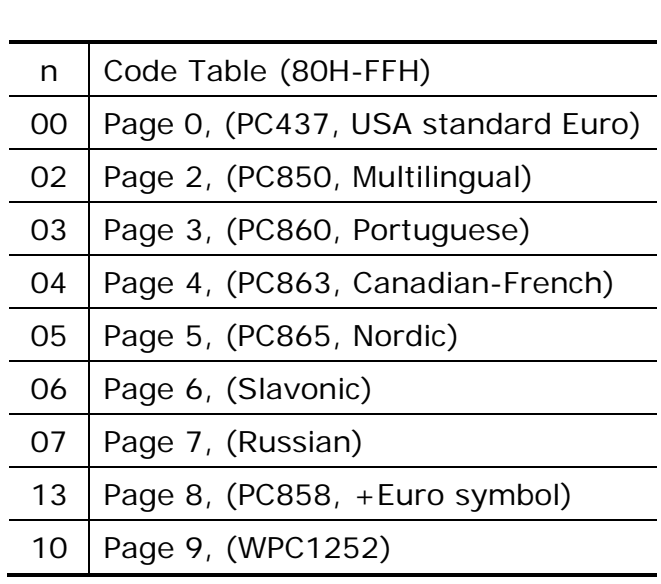

Table 5-B Select code table

Table 5-A Select International font

## <span id="page-24-0"></span>**6.2 ADM787/788 Mode Command Set**

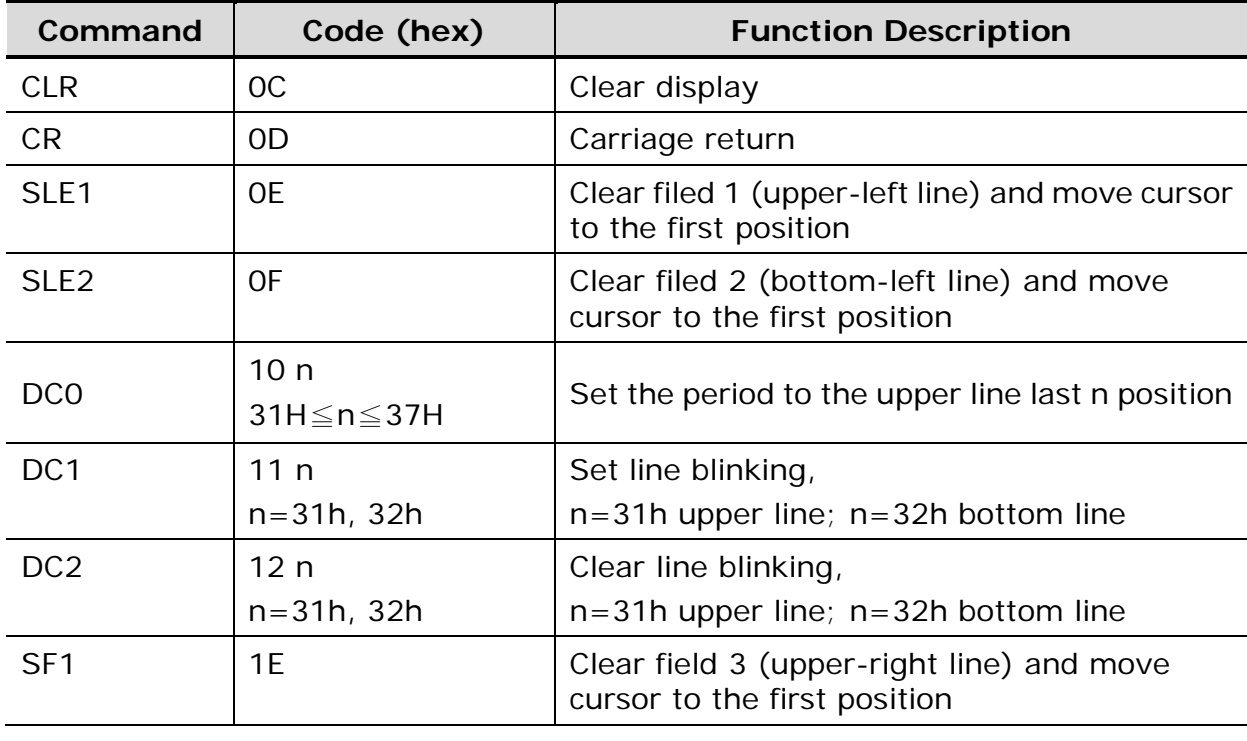

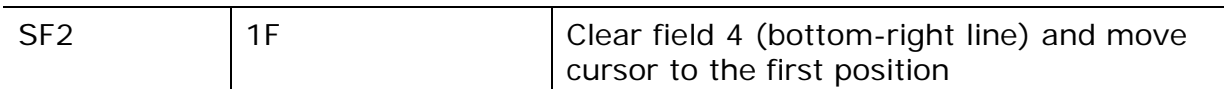

# <span id="page-25-0"></span>**6.3 EMAX (AEDEX) Mode Command Set**

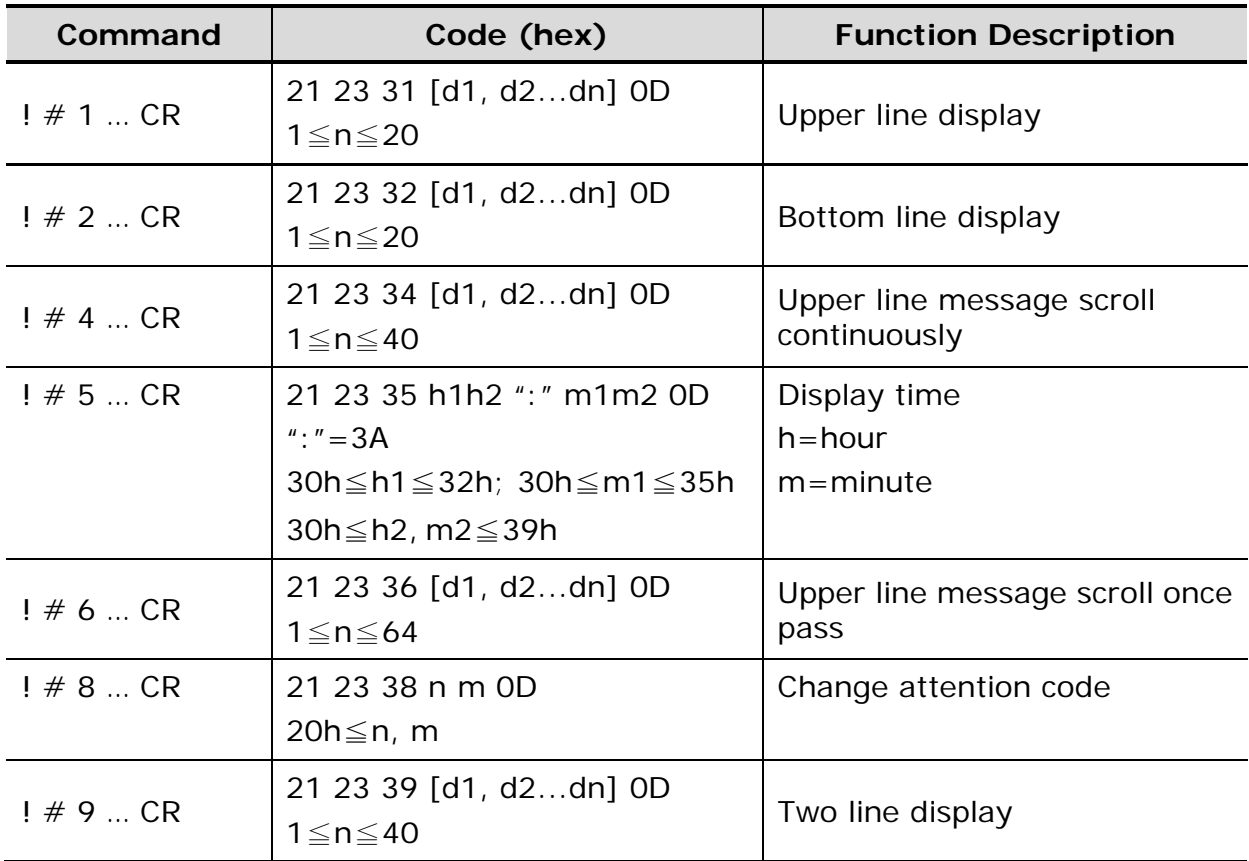

## <span id="page-25-1"></span>**6.4 UTC Mode Command Set**

## **UTC/S (STANDARD)**

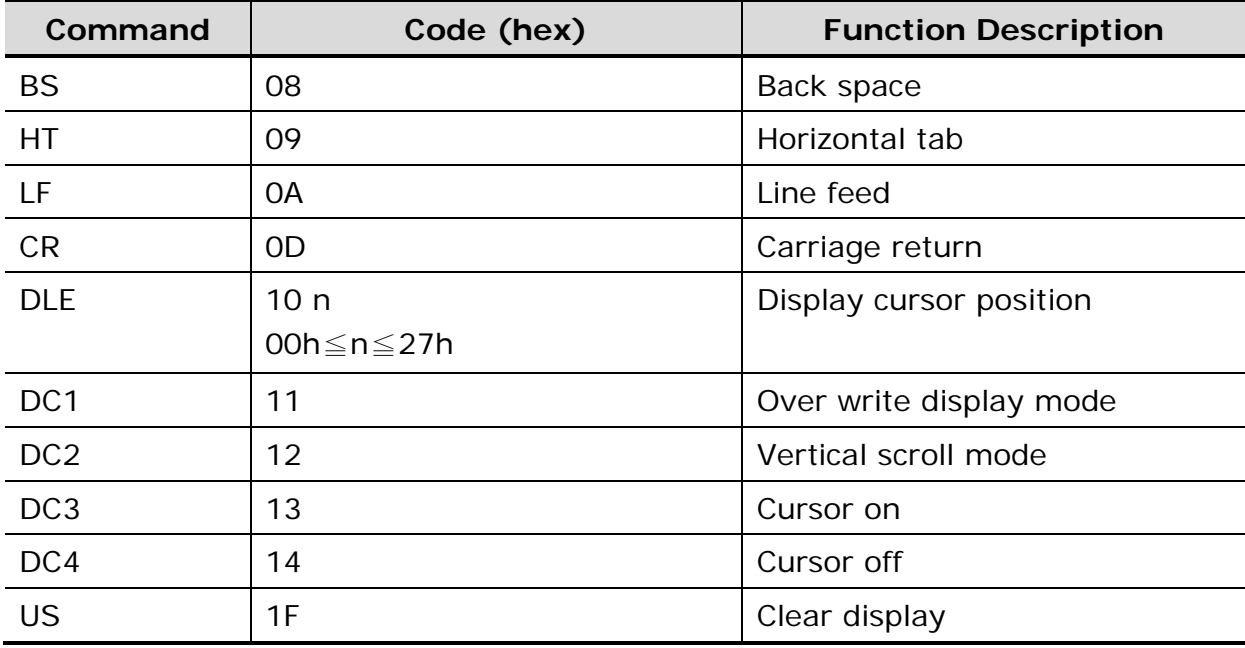

ESC d 1B 64 Change to UTC enhanced mode

# **UTC/P (ENHANCED)**

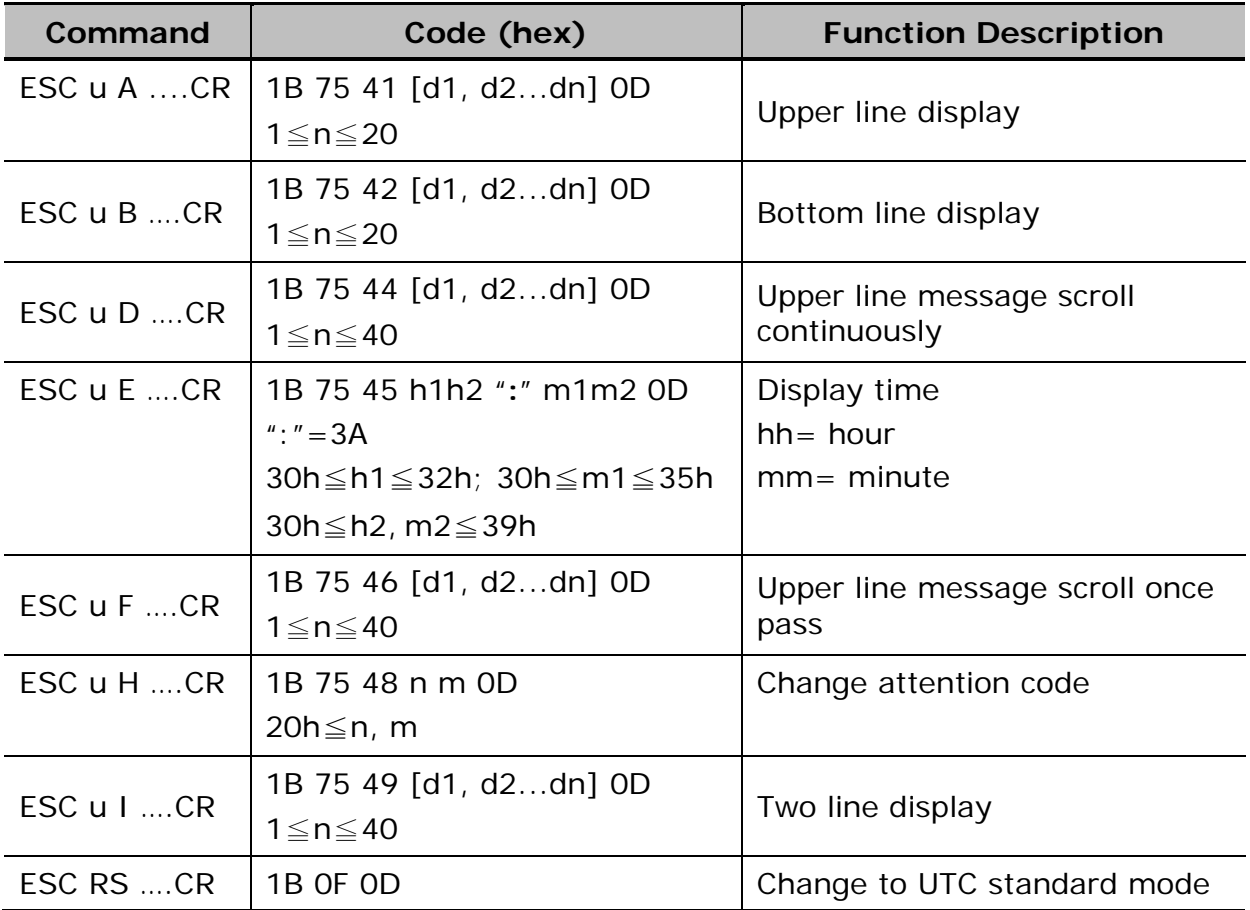

## <span id="page-26-0"></span>**6.5 CD5220 Mode Command Set**

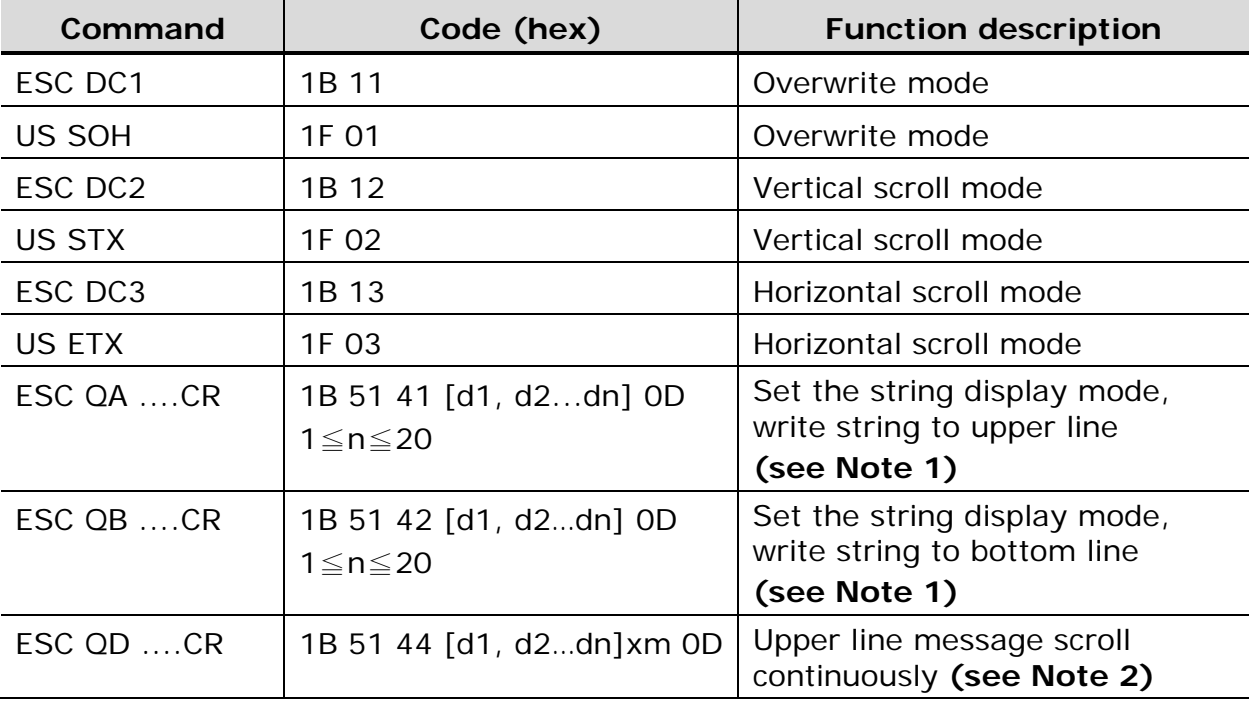

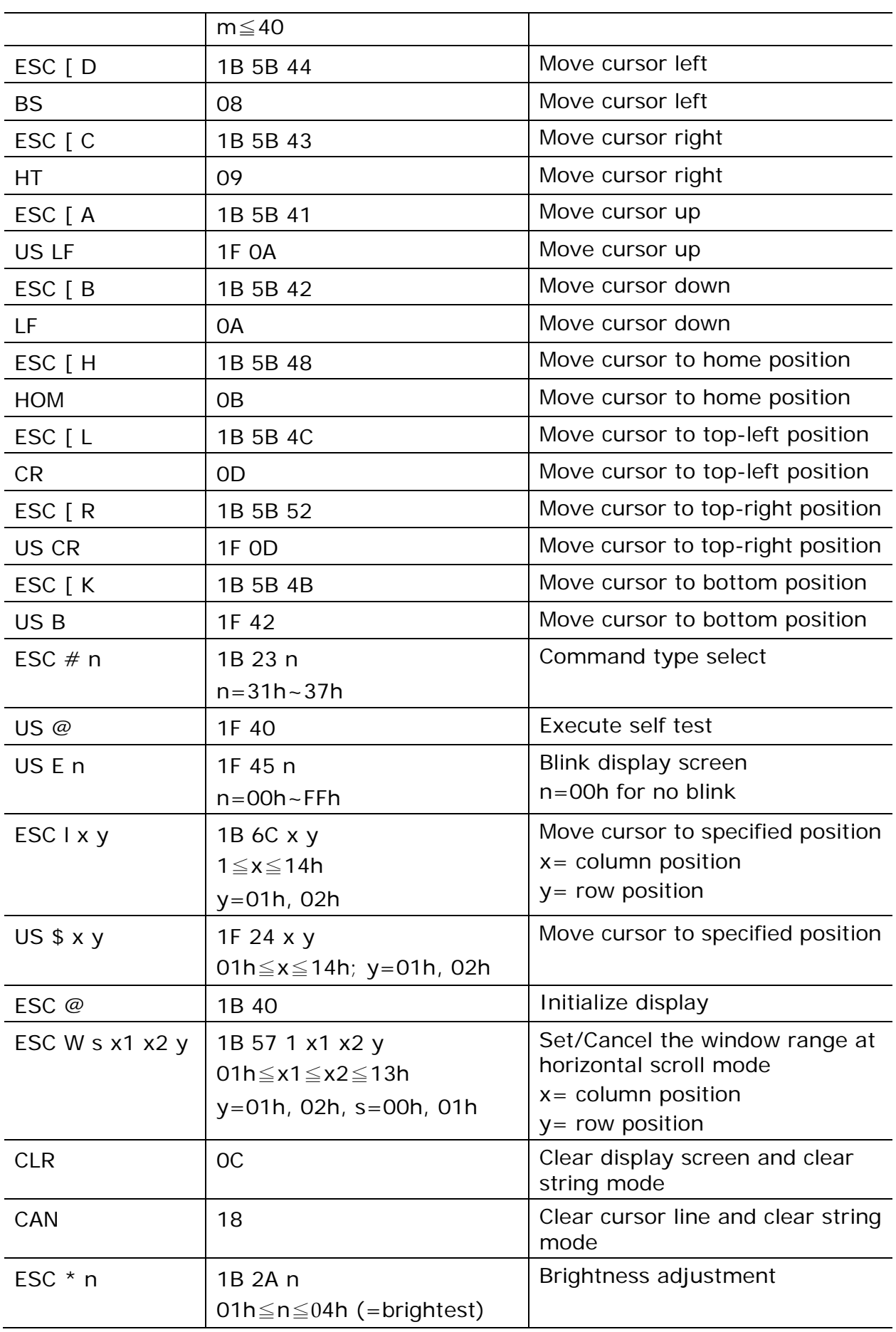

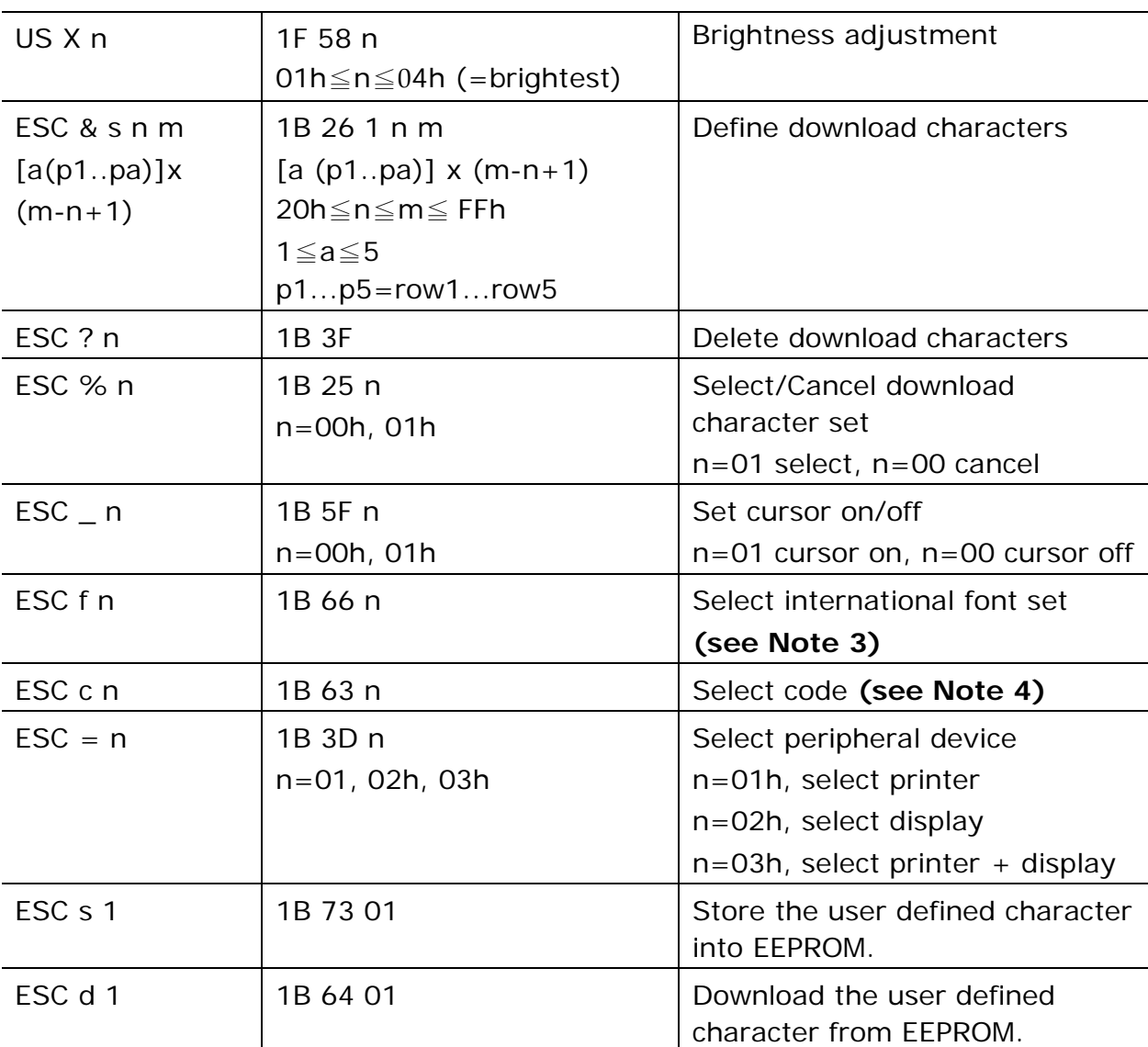

#### **NOTE:**

- 1. While using the command "ESC Q A" or "ESC Q B", other commands cannot be used except for "CLR" or "CAN" to change the operating mode.
- 2. When using the command "ESC Q D", the upper line message will scroll continuously until a new command is received. It will then clear the upper line and move the cursor to the upper left end position.
- 3. The parameters of the international font set control command "ESC f n".

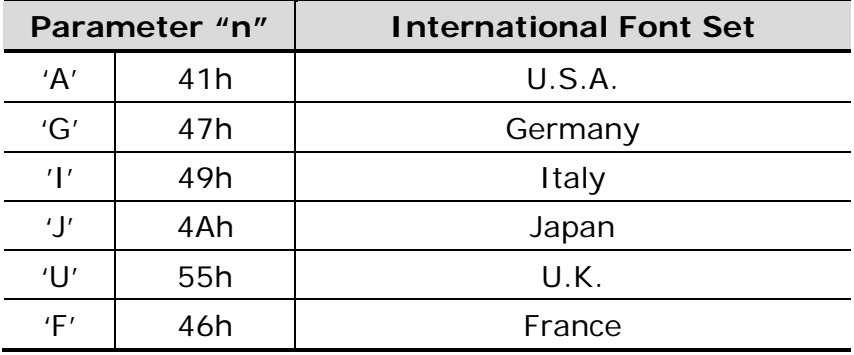

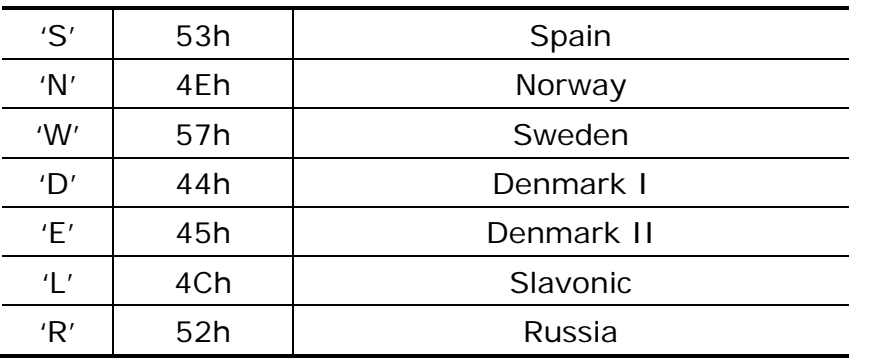

4. The parameters of the code table control command "ESC c n".

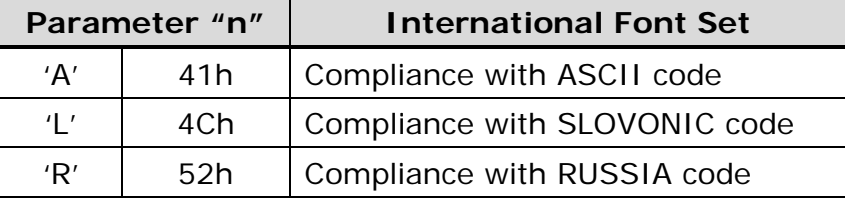

# <span id="page-29-0"></span>**6.6 DSP-800 Mode Command Set (option)**

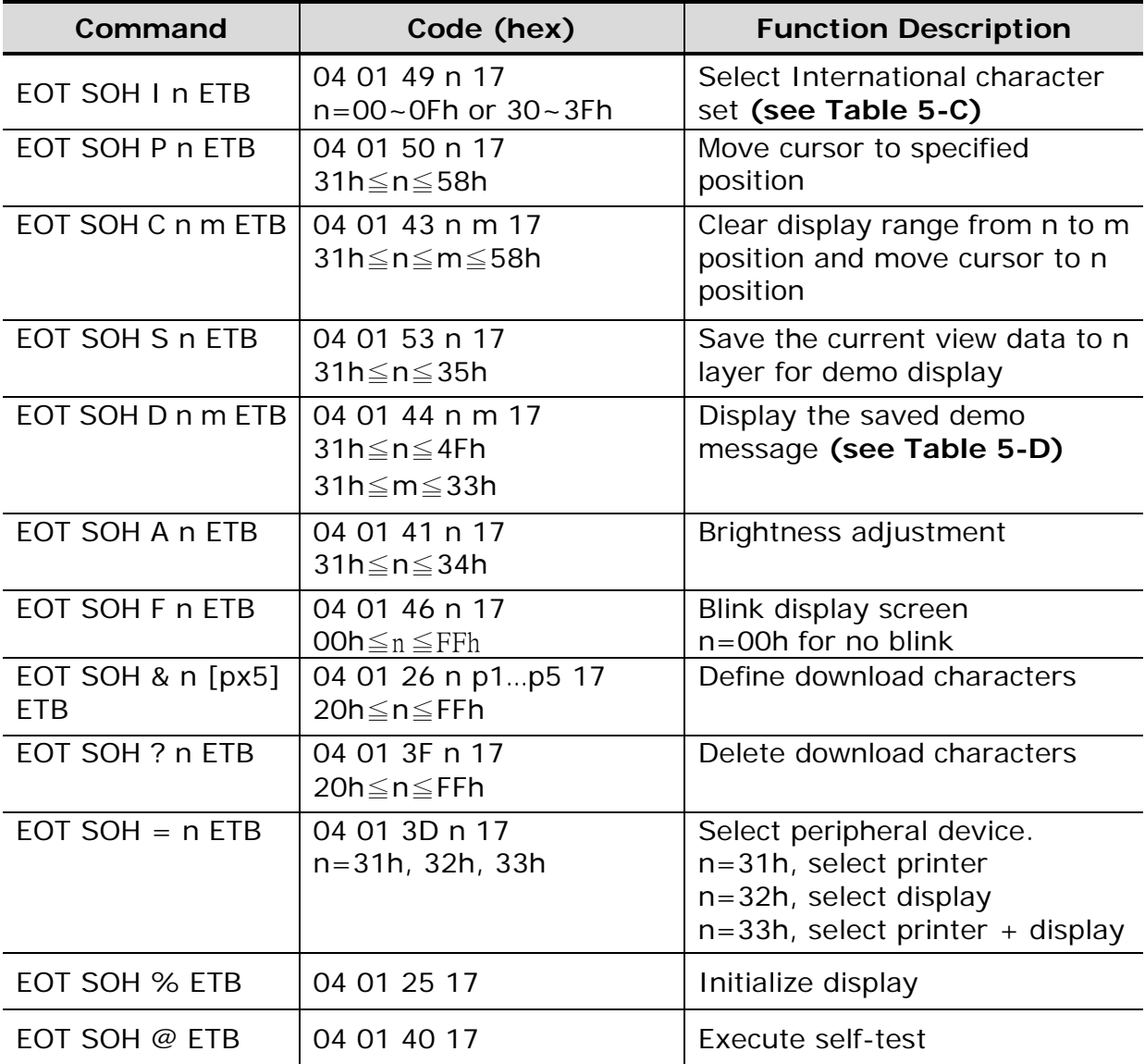

EOT SOH  $# n$  ETB 04 01 23 n 17

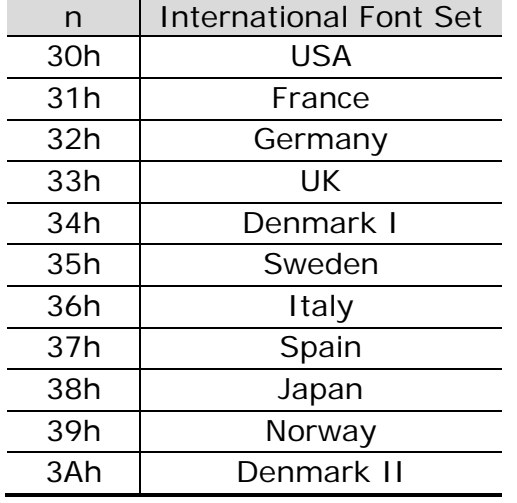

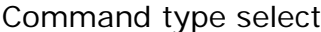

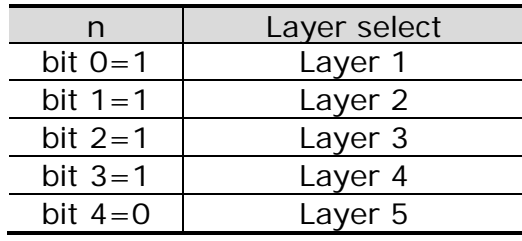

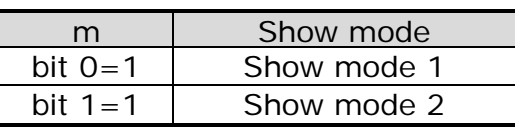

Table 5-D Layer table for saving data

Table 5-C International Font Set

# <span id="page-31-0"></span>**CHAPTER 7 CHARACTER SET**

## <span id="page-31-1"></span>**7.1 Character Code (20h-7Eh)**

## <span id="page-31-2"></span>**7.1.1 USA Standard Character Set**

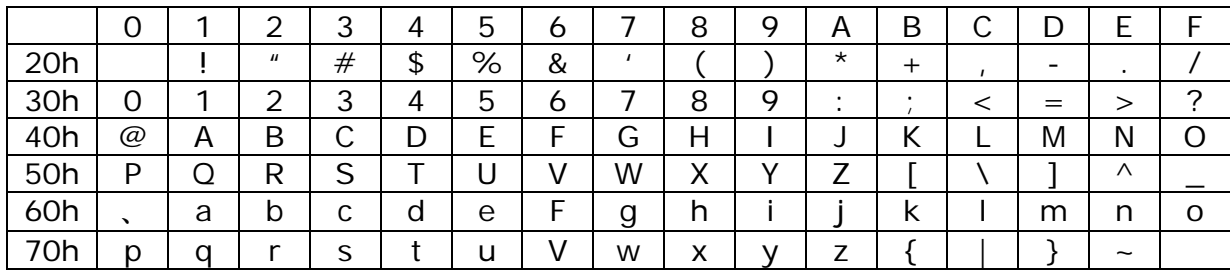

# <span id="page-31-3"></span>**7.1.2 International Character Set**

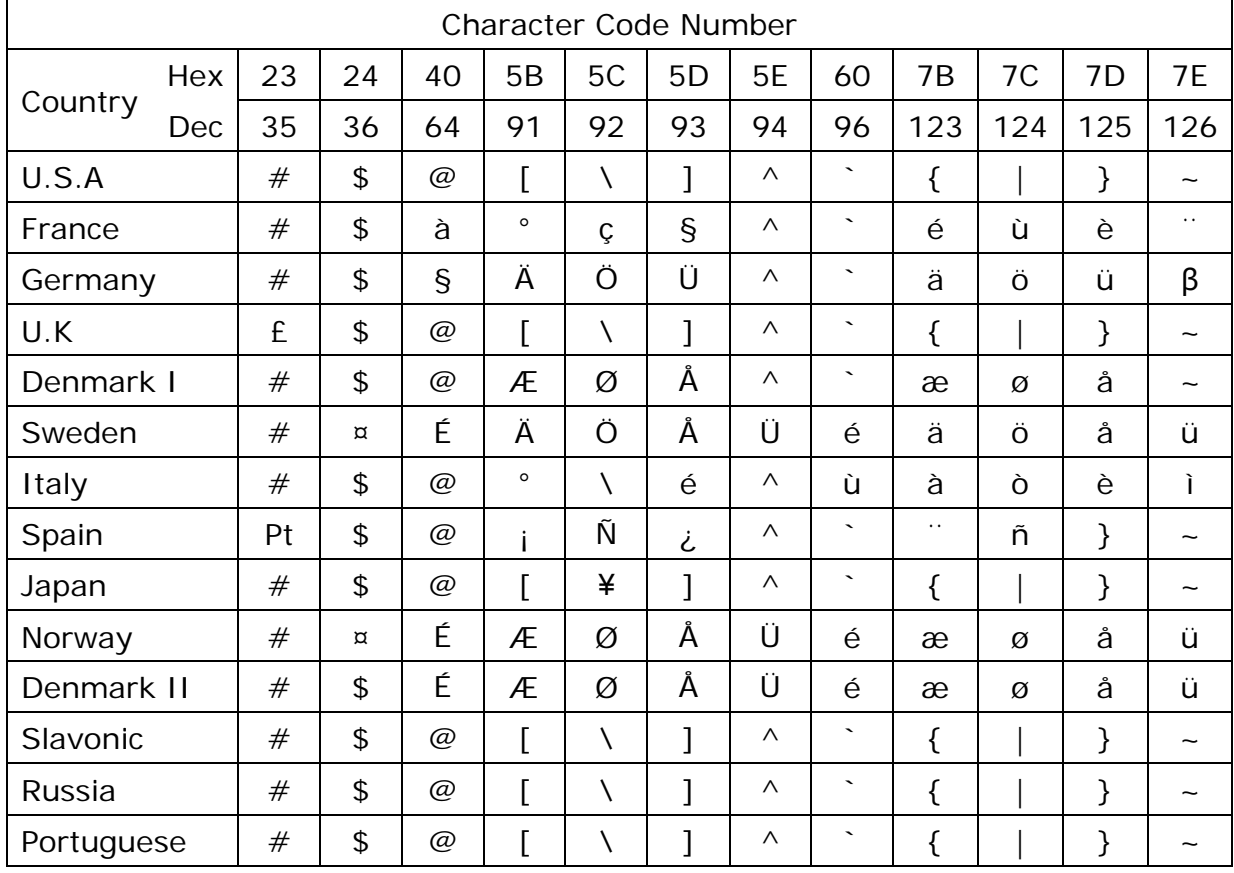

# <span id="page-32-0"></span>**7.2 Character Code Page (80h-FFh)**

## <span id="page-32-1"></span>**7.2.1 Page 0 PC437: USA, Standard Europe**

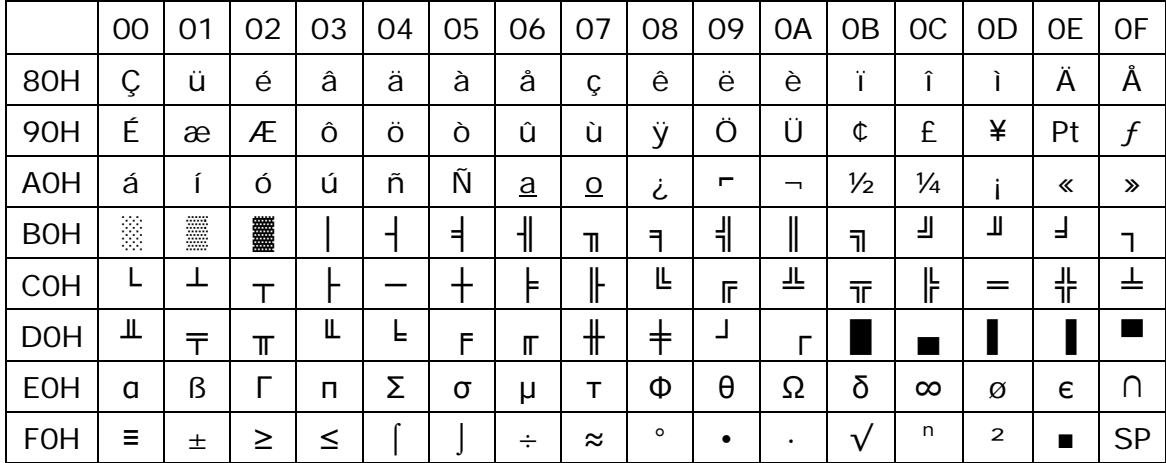

#### <span id="page-32-2"></span>**7.2.2 Greek**

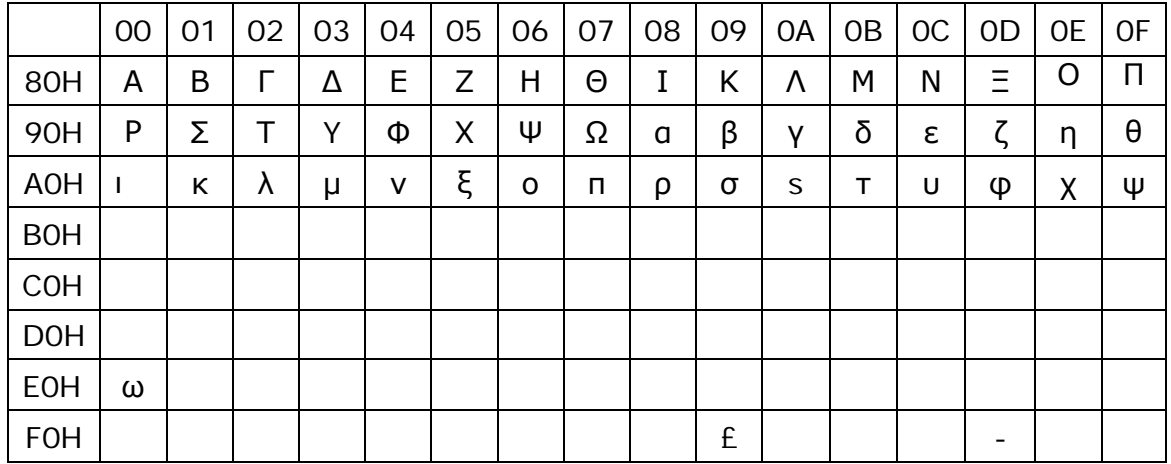

# <span id="page-32-3"></span>**7.2.3 Page 2 PC850: Multilingual**

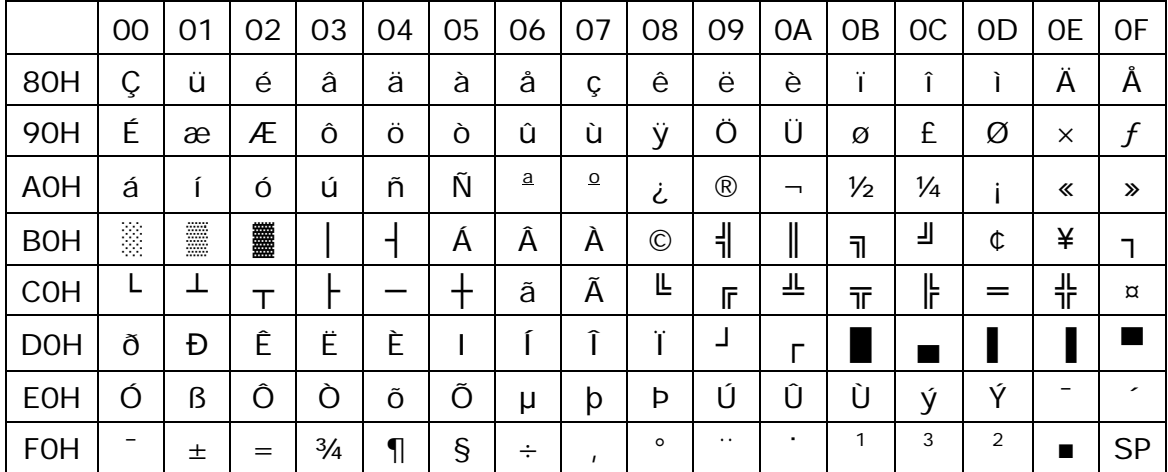

# <span id="page-33-0"></span>**7.2.4 Page 3 PC860: Portuguese**

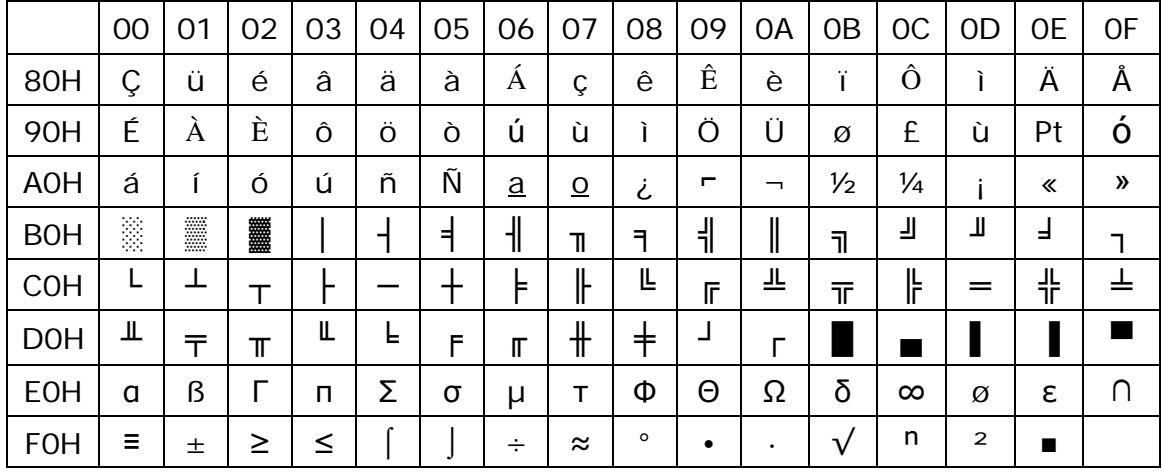

## <span id="page-33-1"></span>**7.2.5 Page 4 PC863: Canadian-French**

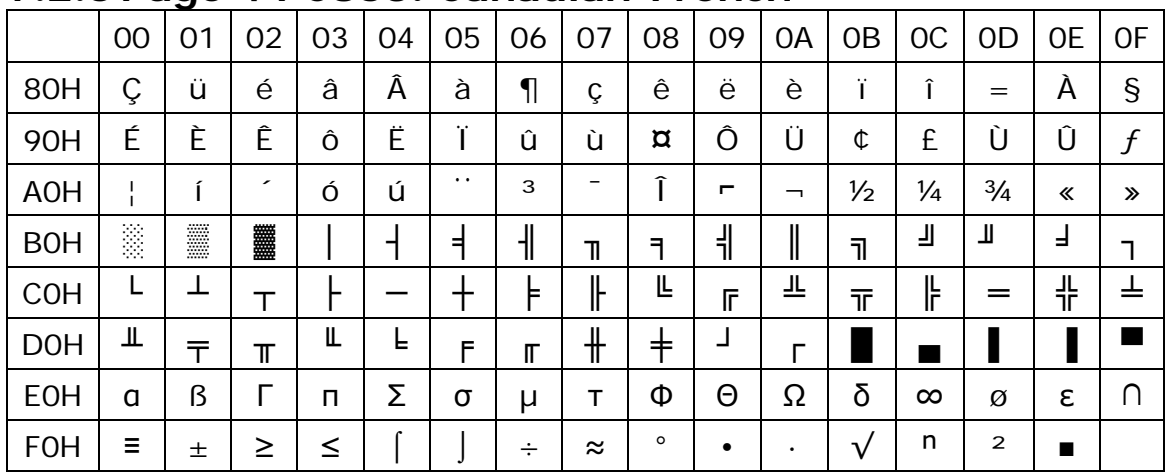

## <span id="page-33-2"></span>**7.2.6 Page 5 PC865: Nordic**

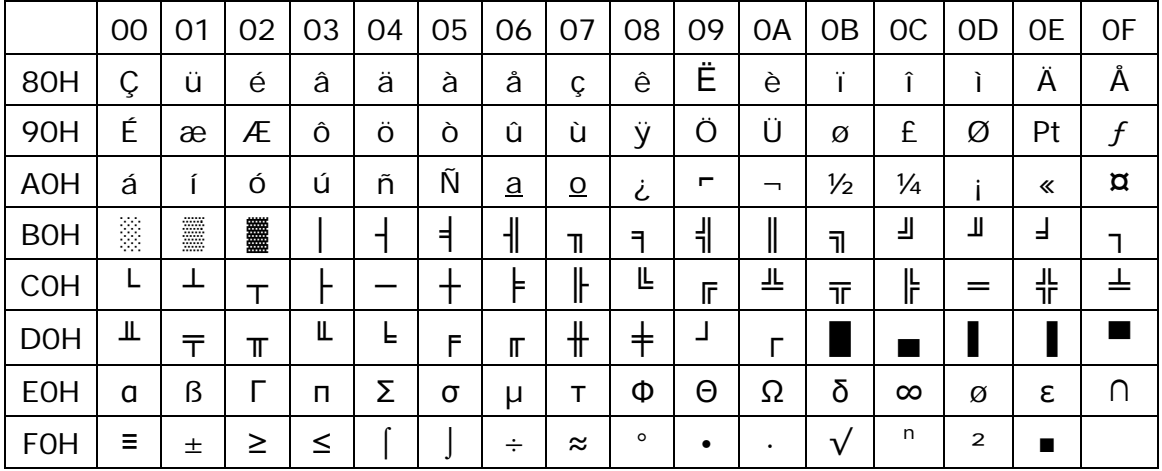

### **7.2.7 Page 6 Slavonic**

<span id="page-34-0"></span>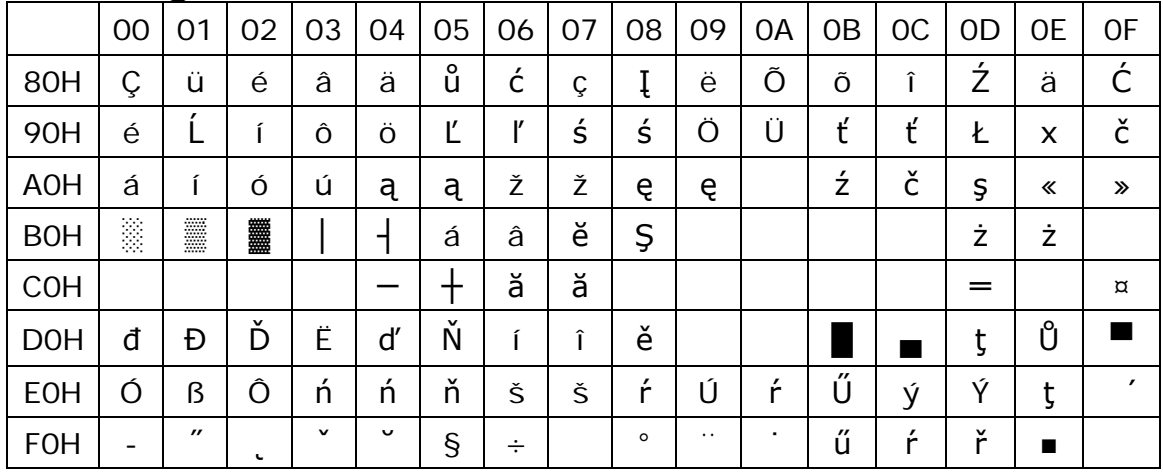

# <span id="page-34-1"></span>**7.2.8 Page 7 Russia**

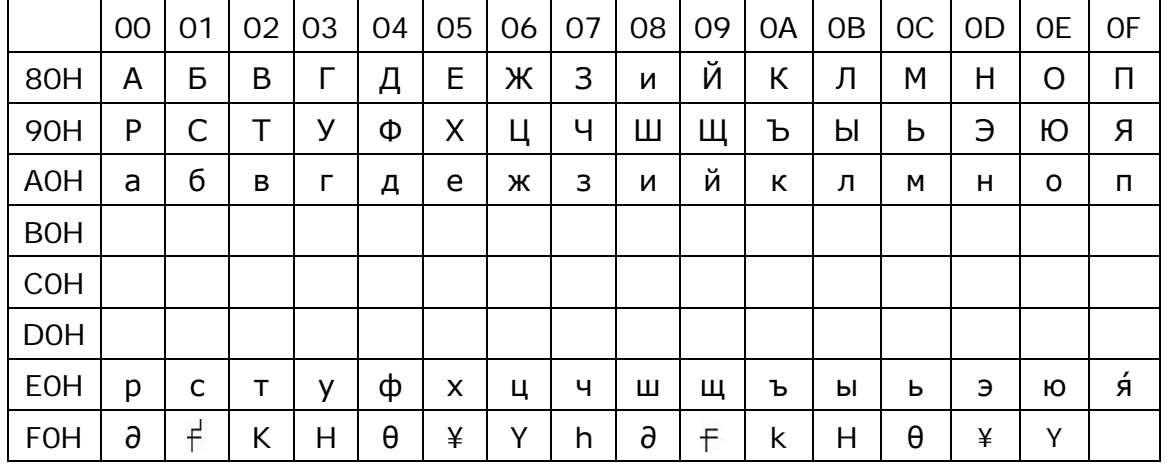

# <span id="page-34-2"></span>**7.2.9 Page 19 PC858: Multilingual + Euro Symbol**

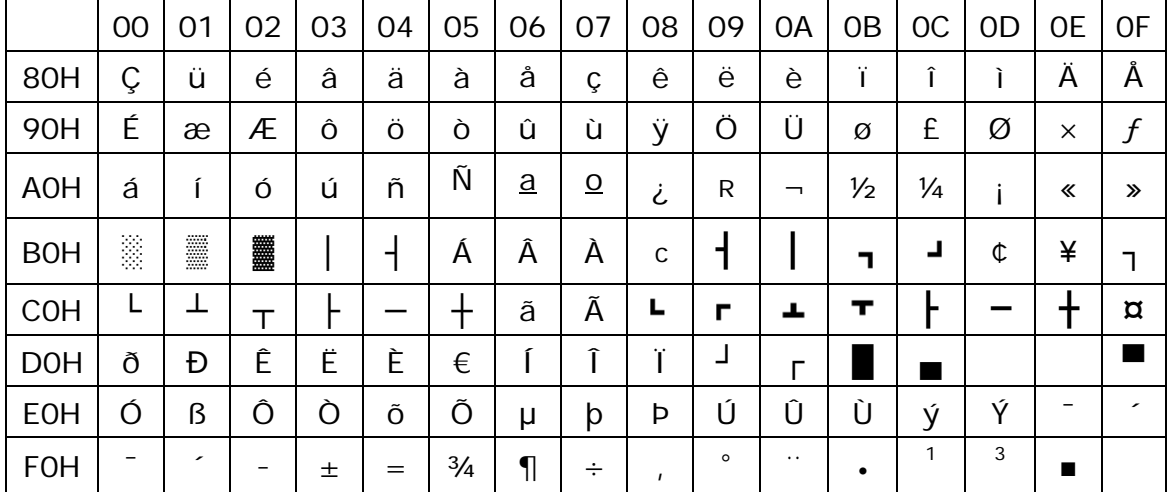

<span id="page-35-0"></span>

|            | 00 | ~<br>01  | 02             | 03                        | 04                | 05       | 06   | 07           | 08                  | 09      | 0A      | 0 <sub>B</sub>           | <sub>0</sub> C | 0D            | <b>OE</b>      | 0F             |
|------------|----|----------|----------------|---------------------------|-------------------|----------|------|--------------|---------------------|---------|---------|--------------------------|----------------|---------------|----------------|----------------|
| 80H        | €  | . .      | $\mathbf{r}$   | $\boldsymbol{f}$          | $\boldsymbol{H}$  | $\cdots$ | t    | ŧ            | $\hat{\phantom{a}}$ | %       | Š       | $\overline{\phantom{0}}$ | Œ              |               | Ž              |                |
| 90H        |    | $\prime$ | $\mathbf{r}$   | $\boldsymbol{\mathsf{u}}$ | $^{\prime\prime}$ | ٠        |      |              | ~                   | TM      | Š       | $\rightarrow$            | œ              |               | Ž              | Ÿ              |
| <b>AOH</b> |    |          | ¢              | £                         | ¤                 | ¥        |      | $\mathsf{S}$ | $\cdot$ .           | $\odot$ | a       | ≪                        | ┑              | -             | $^{\circledR}$ |                |
| <b>BOH</b> | o  | 土        | $\overline{2}$ | 3                         | ╭                 | μ        | $\P$ | $\bullet$    | د                   | 1       | $\circ$ | $\gg$                    | $\frac{1}{4}$  | $\frac{1}{2}$ | $\frac{3}{4}$  | $\bullet$<br>ሪ |
| <b>COH</b> | À  | Á        | Â              | Ã                         | Ä                 | Å        | Æ    | Ç            | È                   | É       | Ê       | Ë                        |                |               | Î              | 'n,            |
| <b>DOH</b> | Ð  | Ñ        | Ò              | Ó                         | Ô                 | Õ        | Ö    | $\times$     | Ø                   | Ù       | Ú       | Û                        | Ü              | Ý             | Þ              | ß              |
| <b>EOH</b> | à  | á        | â              | ã                         | ä                 | å        | æ    | Ç            | è                   | é       | ê       | ë                        | ì              |               | Î              | ï              |
| <b>FOH</b> | ð  | ñ        | Ò              | Ó                         | Ô                 | Õ        | Ö    | ÷            | Ø                   | ù       | ú       | û                        | ü              | ý             | þ              | ÿ              |

**7.2.10 Page 16 WPC1252: West European Latin**